# **V65LA**

Benutzerhandbuch

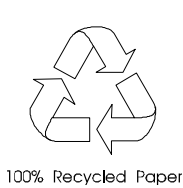

# **Copyright**

Das Copyright © 1998 hat diese Firma inne. Alle Rechte vorbehalten. Kein Teil dieser Publikation darf ohne vorherige, schriftliche Erlaubnis dieser Firma nachgedruckt, übertragen, überarbeitet, abgespeichert oder in eine andere Form oder in eine andere Sprache übersetzt werden, in welcher Form oder auf welche Weise auch immer - sei es elektronisch, mechanisch, magnetisch, optisch, chemisch, manuell oder mit sonstigen anderen Hilfsmitteln.

*ii*

## **Haftungsausschluß**

Diese Firma übernimmt keine Garantien, weder direkt noch indirekt, zu dem in diesem Handbuch dargestellten Inhalt. Insbesondere weist sie jegliche Garantien hinsichtlich Verkäuflichkeit oder Tauglichkeit für welchen Zweck auch immer von sich. Die in diesem Handbuch beschriebene Software wird so, "wie sie ist" verkauft bzw. lizensiert. Sollten sich die Programme nach dem Kauf als fehlerhaft erweisen, übernimmt der Käufer (und nicht diese Firma, ihr Verteiler oder ihr Händler) die vollen Kosten für die gesamte, anfallende Wartung und Reparatur von Schäden, die sich zufällig oder wegen eines Fehlers in der Software ergeben. Desweiteren behält sich diese Firma das Recht vor, diese Publikation zu überarbeiten und ihren Inhalt von Zeit zu Zeit zu ändern, ohne daß diese Firma verpflichtet ist, bestimmte Personen von derartigen Überarbeitungen oder Änderungen zu unterrichten.

Alle in diesem Handbuch aufgeführten Marken und Produktnamen sind Warenzeichen und/oder eingetragene Warenzeichen ihrer entsprechenden Eigentümer.

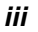

# **WICHTIGE SICHERHEITSHINWEISE**

- 1. Lesen Sie diese Anweisungen und bewahren Sie diese als Bezugsquelle auf.
- 2. Halten Sie sich an alle auf dem Computer angebrachten Warnungen und Anweisungen.
- 3. Ziehen Sie vor dem Reinigen des Computers den Netzstecker. Benutzen Sie keine Flüssig- oder Sprühreiniger. Reinigen Sie nur mit einem angefeuchteten Tuch.
- 4. Betreiben Sie den Computer nicht in Wassernähe.
- 5. Stellen Sie den Computer nicht auf einen wackligen Wagen, Stand oder Tisch. Der Computer könnte herunterfallen und dabei stark beschädigt werden.
- 6. Schlitze und Öffnungen im Gehäuse, auf der Rückseite oder auf der Unterseite dienen der Belüftung. Um ein Überhitzen des Computers zu verhindern und eine zuverlässige Betriebsfunktion zu gewährleisten, dürfen diese nicht zugestellt oder verdeckt werden. Die Belüftungsöffnungen dürfen auch nicht dadurch blockiert werden, indem Sie den Computer auf ein Bett, ein Sofa, einen Teppich oder Gegenständen mit ähnlichen Oberflächen stellen. Der Computer darf nie oberhalb oder in der Nähe einer Wärmequelle betrieben oder in eine Anlage fest installiert werden; es sei denn, daß eine ausreichende Belüftung sichergestellt ist.
- 7. Der Computer darf nur mit der Spannung betrieben werden, die auf dem Gerät angegeben ist. Kennen Sie die hausübliche Spannung Ihres Wohnorts nicht, fragen Sie Ihren Händler oder das Elektrizitätswerk vor Ort.

*iv*

- 8. Der Computer ist mit einem 3-adrigen, geerdeten Netzstecker ausgerüstet, der nur an eine geerdete Steckdose angeschlossen werden kann. Dies ist eine Sicherheitsvorkehrung. Paßt der Stecker nicht in Ihre Steckdose, beauftragen Sie einen Elektriker mit dem Austausch dieser Steckdose. Machen Sie die Erdung des Steckers nicht funktionslos.
- 9. Stellen Sie keine Gegenstände auf das Netzkabel. Verlegen Sie das Netzkabel des Computers so, daß man nicht darüber stolpern kann.
- 10. Schließen Sie den Computer an ein Verlängerungskabel an, darf die Gesamtstromstärke der an diesem Verlängerungskabel angeschlossenen Geräte nicht die auf dem Verlängerungskabel angegebene Grenzstromstärke überschreiten. Die Stromstärkensumme aller an die Steckdose angeschlossenen Geräte darf auch nicht höher als 15 Ampere sein.
- 11. Stecken Sie auf keinen Fall Gegenstände in die Gehäusöffnungen, da diese gefährliche, spannungsführende Teile berühren oder diese kurzschließen und dadurch einen Brand oder einen Stromschlag verursachen könnten. Kippen Sie auch keine Flüssigkeiten auf den Computer.
- 12. Versuchen Sie nicht, den Computer allein zu warten, da Sie sich beim Öffnen und Entfernen von Abdeckungen gefährlichen Spannungspunkten oder anderen Gefahrenquellen aussetzen könnten. Überlassen Sie die gesamte Wartung dem professionellen Kundendienst.
- 13. Tritt einer der folgenden Fälle ein, ziehen Sie den Netzstecker des Computers und beauftragen Sie Ihren zuständigen Kundendienst mit den Reparaturarbeiten:
	- a. Wenn Netzkabel oder -stecker beschädigt oder abgenutzt ist.
	- b. Wenn Flüssigkeit in den Computer gekippt wurde.
	- c. Wenn der Computer Regen oder Wasser ausgesetzt war.

*v*

- d. Wenn der Computer trotz Befolgen der Betriebsanleitung nicht richtig funktioniert. Nehmen Sie nur Einstellungen vor, die im Handbuch beschrieben sind, da anderweitige Einstellungen Beschädigungen zur Folge haben könnten und oft umfangreiche Reparaturarbeiten zur erneuten Betriebsaufnahme des Computers von einem qualifizierten Techniker erfordern.
- e. Wenn der Computer fallengelassen oder das Gehäuse beschädigt wurde.
- f. Wenn der Computer einen deutlichen Leistungsabfall aufweist und dadurch die Notwendigkeit einer Wartung anzeigt.
- 14. Tauschen Sie Batterien nur mit dem gleichen, von uns empfohlenen Typ aus. Bei Benutzung anderer Batterien könnte einen Brand oder eine Explosion entstehen. Bitten Sie Ihren Kundendienst um den Batterieaustausch.
- 15. Warnung! Batterien können explodieren, wenn Sie falsch benutzt werden. Sie dürfen Batterien nicht aufladen, nicht auseinandernehmen und auch nicht ins Feuer werfen. Bewahren Sie Batterien außerhalb der Reichweite von Kindern auf und entsorgen Sie gebrauchte Batterien sofort.
- 16. Für den Anschluß des Computers darf nur ein geeignetes Netzkabel (befindet sich im Zubehörkarton für die Tastatur/das Handbuch Ihres Computers) verwendet werden. Das Netzkabel sollte abtrennbar, ULgelistet/CSA-geprüft und vom Typ SVT/SJT sein, eine Nennleistung von mindestens 6 Ampere und 125 Volt haben, VDE-abgenommen sein oder ein gleichwertiges Zertifikat besitzen. Das Kabel ist maximal 4,6 Meter (15 Fuß) lang.

*vi*

# **Bescheinigung des Herstellers/Importeurs**

Hiermit wird bescheinigt. daß der/die/das

(Gerät, Typ, Bezeichnung) in Übereinstimmung mit den Bestimmungen der BMPT-Amtsbl Vfg 243/1991

(Amtsblattverfügung)

funkentstört ist.

Der vorschriftsmäßige Betrieb mancher Geräte (z.B.Meßsender) kann allerdings gewissen Einschränkungen unterliegen. Beachten Sie deshalb die Hinweise in der Benutzerhandbuch. Dem Bundesamt für Zulassungen wurde das Inverkehrbringen dieses Gerätes angezeigt und die Berechtigung zur Überprüfung der Serie auf die

Name und Anschrift des Herstellers/Importeurs

Einhaltung der Bestimmungen eingeräumt.

*vii*

## **CD-ROM-Warnhinweis**

**DANGER**

INVISIBLE RADIATION WHEN OPEN. AVOID EXPOSURE TO BEAM. **VORSICHT** UNSICHTBARE LASERSTRAHLUNG WENN GEÖFFNET. NICHT IN DEN LASERSTRAHL SEHEN. **ATTENTION** RADIATION DU FAISCEAU LASER INVISIBLE. EN CAS D'OUVERTURE. EVITER TOUTE EXPOSITION AUX RAYONS. **VARO** AVATTAESSA OLET ALTTIINA NÄKYMÄTTÖMÄLLE LASERSÄTEILYLLE ÄLÄ KATSO SÄTEESEEN. **VARNING!** OSYNLING LASERSTRÄLNING NÄR DENNA DEL ÄR ÖPPNAD. BETRAKTA EJ STRÄLEN. **VARNING** OSYNLING LASERSTRÄLNING NÄR DENNA DEL ÄR ÖPPNAD. STIRRA EJ IN I STRÄLEN. **ADVARSEL**

LASERSTRÄLING VED ÄBNING. SE IKKE IND I STRÄLEN.

CLASS 1 LASER PRODUCT APPAREIL A LASER DE CLASSE 1 LASERPRODUKT DER KLASSE 1 LOUKAN 1 LASERLAITE PRODUIT LASER CATEGORIE 1

*viii*

# **Vorsicht bei Lithium-Batterien**

### **CAUTION**

Danger of explosion if battery is incorrectly replaced. Replace only with the same or equivalent type recommended by the manufacturer. Discard used batteries according to the manufacturer's instructions.

#### **ADVARSEL!**

Lithiumbatteri - Eksplosionsfare ved fejlagtig håndtering. Udskiftning må kun ske med batteri af samme fabrikat og type. Léver det brugte batteri tilbage til leverandøren.

#### **ADVARSEL**

Eksplosjonsfare ved feilaktig skifte av batteri.

Benytt samme batteritype eller en tilsvarende

type anbefalt av apparatfabrikanten. Brukte batterier kasseres i henhold til fabrikantens instruksjoner.

#### **VARNING**

Explosionsfara vid felaktigt batteribyte. Anvãnd samma batterityp eller en ekvivalent typ som rekommenderas av apparattillverkaren.

Kassera anvãnt batteri enligt fabrikantens instruktion.

#### **VAROITUS**

Päristo voi räjähtää, jos se on virheellisesti asennettu. Vaihda paristo ainoastaan laitevalmistajan suosittelemaan tyyppiin. Hävitä käytetty paristo valmistajan ohjeiden mukaisesti.

#### **VORSICHT!**

Explosionsgefahr bei unsachgemäßen Austausch der Batterie Ersatz nur durch denselben oder einem vom Hersteller empfohlenem ähnlichen Typ. Entsorgung gebrauchter Batterien nach Angaben des Herstellers.

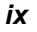

# **Über dieses Handbuch**

## **Zweck**

*x*

Dieses Benutzerhandbuch erhebt den Anspruch, Sie mit allen Informationen zu versorgen, die zur richtigen Bedienung des Systems erforderlich sind.

## **Aufbau des Handbuchs**

Dieses Benutzerhandbuch enthält zwei Kapitel:

## *Kapitel 1 Systemplatine*

Dieses Kapitel beschreibt die Systemplatine und alle ihre wichtigsten Komponenten. Es enthält die Systemplatinenübersicht, die Jumpereinstellungen, die Cache- und Speicherkonfigurationen sowie Informationen über andere interne Geräte.

## *Kapitel 2 BIOS-Utility*

Dieses Kapitel erklärt das System-BIOS und informiert, wie Sie das System durch Änderung der Einstellungen der BIOS-Parameter konfigurieren können.

# **Schreibweisen**

In diesem Handbuch werden folgende Schreibweisen benutzt: Texteingabe vom Anwender

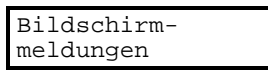

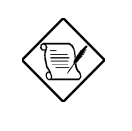

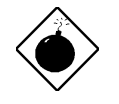

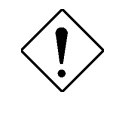

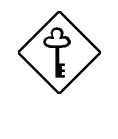

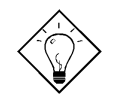

Texteingabe, die der Anwender vornehmen muß.

Auf dem Bildschirm angezeigte Meldungen.

**Alt**, **Eingabetaste**, **F8**, etc. Tasten, die auf der Tastatur gedrückt werden müssen.

### **HINWEIS**

Detaillierte Zusatzinformationen zum aktuellen Thema.

## **WARNUNG**

Hinweis auf Schäden, die beim Ausführen oder Unterlassen bestimmter Handlungen auftreten könnten.

#### **ACHTUNG**

Vorsichtsmaßnahmen zur Vermeidung potentieller Hardware- oder Softwareprobleme.

### **WICHTIG**

Erinnert an die Ausführung bestimmter Handlungen, die zur Bewältigung des gegebenen Ablaufs erforderlich sind.

### **TIP**

Erklärt anhand kleiner Abkürzungen und mit wenigen Schritten die Bewältigung eines Ablaufs.

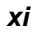

# **CE-Kennzeichnung**

Die CE-Kennzeichnung ist mit den von uns installierten Komponenten aufgrund der gesetzlichen Bestimmungen erfolgt. Diese Richtlinie wurde durch das EMVG in deutsches Recht umgesetzt. Die Richtlinie regelt das elektromagnetische Verhalten von Elektrogeräten.

# **Wir schonen die Umwelt**

- 1. Die Geräuschemission dieses Gerätes ist kleiner als 45 dB(A).
- 2. Die in diesem Gerät eingesetzten Batterien enthalten keine Cd- und Hg-Verbindungen.
- 4. Die in diesem Gerät eingesetzte Batterie kann ausgewechselt werden. Aus Sicherheits- und Gewährleistungsgründen sollte der Austausch vom autorisierten Fachhandel durchgeführt werden.
- 3. Bitte beachten Sie unbedingt folgenden Hinweis zur Handhabung alter Batterien:

*Schwermetallhaltige Batterien und Akkumulatoren gehören nicht in den Hausmüll. Sie werden vom Hersteller, Händler oder deren Beauftragten kostenlos zurückgenommen, um sie einer Verwertung bzw. Entsorgung zuzuführen.*

Diese Geräte werden nach Gebrauch gebührenpflichtig zurückgenommen, um sie einer Wiederverwendung bzw. wertstofflichen Verwertung zuzuführen. Die Geräte müssen in einem Zustand zurückgegeben werden, der dem bestimmungsgemäßen Gebrauch entspricht. Nicht verwertbare Geräteteile werden sachgemäß entsorgt.

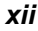

# **Rat und Hilfe**

Treten bei der Inbetriebnahme oder während des Betriebes Ihres Systems Probleme auf, die Sie trotz gründlichen Lesens dieses Handbuches nicht selbst lösen können, so können Sie sich an eine der folgenden Stellen wenden:

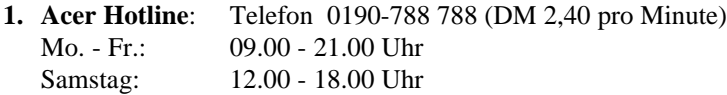

**2. Acer Mailbox:**

Modem: Telefon +49/0-4102-488 280 V.110: 2400 - 28800 bit/s, 8n1 Telefon +49/0-4102-488 284 V.110: 2400 - 28800 bit/s, 8n1 Telefon +49/0-4102-488 380 ISDN

In unserer Mailbox finden Sie die neuesten Treiber, BIOS-Updates sowie Dokumentation zu den Acer-Produkten. Bitte loggen Sie sich wie folgt ein: User: gast

Passwort: gast

- **3. WWW-Server:** www.acer.de
- **4. ftp-Server:** ftp.acer.de
- **5. Email:** support@acer.de

Wenn Sie eine Anfrage an den Support richten, so benötigen wir neben einer ausführlichen Fehlerbeschreibung noch eine detaillierte Systembeschreibung zu den folgenden Punkten:

- Die genaue Artikelbezeichnung sowie die Seriennummer des Gerätes,
- Kaufdatum,
- Prozessor und Prozessortakt,
- Größe des Speichers,
- BIOS-Version und Release (dieses wird Ihnen beim Systemstart unten auf der ersten Bildschirmseite mitgeteilt. Die dort angezeigte Nummer hat z.B. die Form **ACR............-R01-N0**. Entscheidend für eine Supportanfrage sind die letzten sechs Ziffern, in diesem Beispiel also **R01-N0**),

*xiii*

- eingesetztes Betriebssystem: z.B. Windows 95, DOS 6.22 und WfW 3.11, SCO UNIX, Windows NT,
- Typ und Größe der Festplatte,
- zusätzliche installierte Hardware
- sowie die Versionen etwaiger installierter Treiber für z.B. Grafikkarten, Netzwerkkarten etc.

#### **6. Anfragen zur Grafikkarte**

Anfragen zur Grafikkarte können Sie auch direkt an ATI richten:

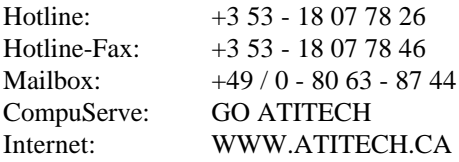

### **Helfen Sie beim Kampf gegen die Softwarepiraterie**

Acer unterstützt die Respektierung und Wahrung der Rechte an geistigem Eigentum. Wir glauben fest daran, daß nur unser aller Festhalten an diesen Grundsätzen es der Industrie ermöglicht, ihre Kunden mit Produkten und Dienstleistungen höchster Qualität zu versorgen. Acer ist Mitglied der "Technology Committee of the Pacific Basin Economic Council", die den Schutz und die Durchsetzung weltweiter Rechte an geistigem Eigentum unterstützt und fördert. Zusätzlich garantiert Acer all seinen Kunden einen Service auf hohem Niveau, indem wir unsere Computer mit einem Betriebssystem ausliefern, das durch die rechtmäßigen Eigentümer lizensiert und unter hohen Qualitätsanforderungen produziert wurde. Acer verpflichtet sich, gegen den Diebstahl geistigen Eigentums vorzugehen, und bittet alle seine Kunden, ebenfalls dagegen zu kämpfen, wo immer er auftritt. Acer wird die Durchsetzung der mit geistigem Eigentum verbundenen Rechte aktiv fördern und energisch gegen jeden Verstoß vorgehen.

*xiv*

# **Inhaltsverzeichnis**

# **Kapitel 1 Systemplatine**

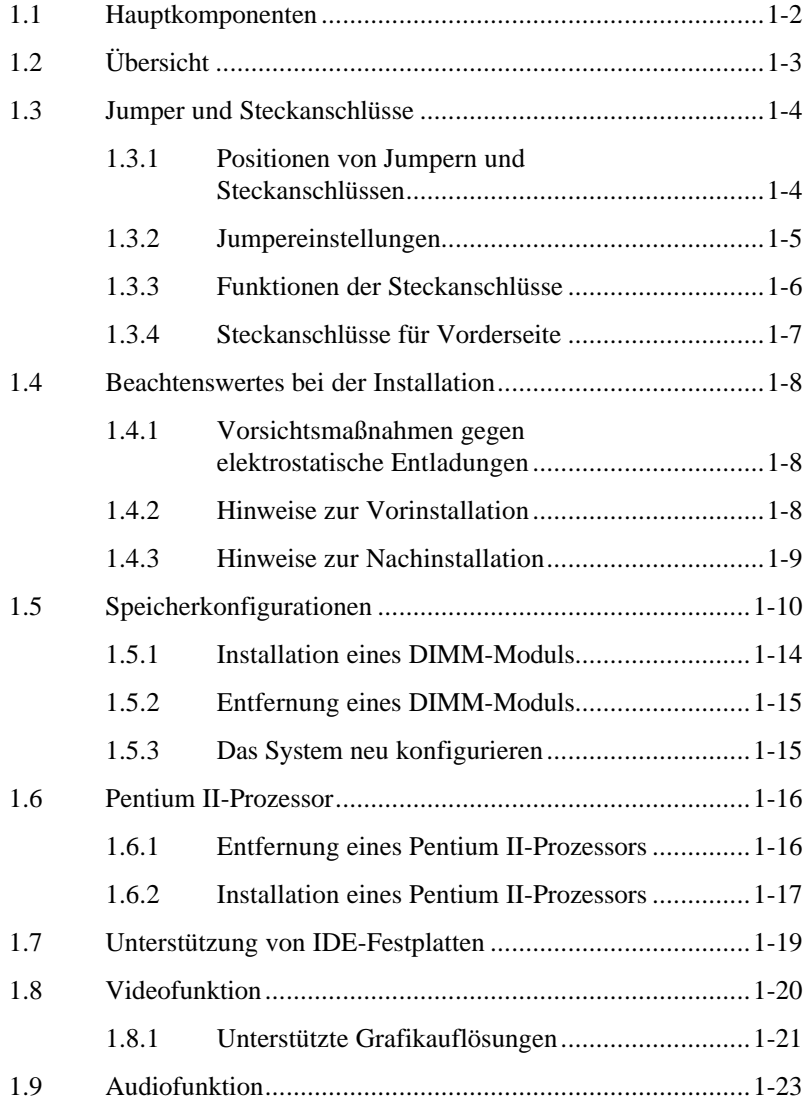

*xv*

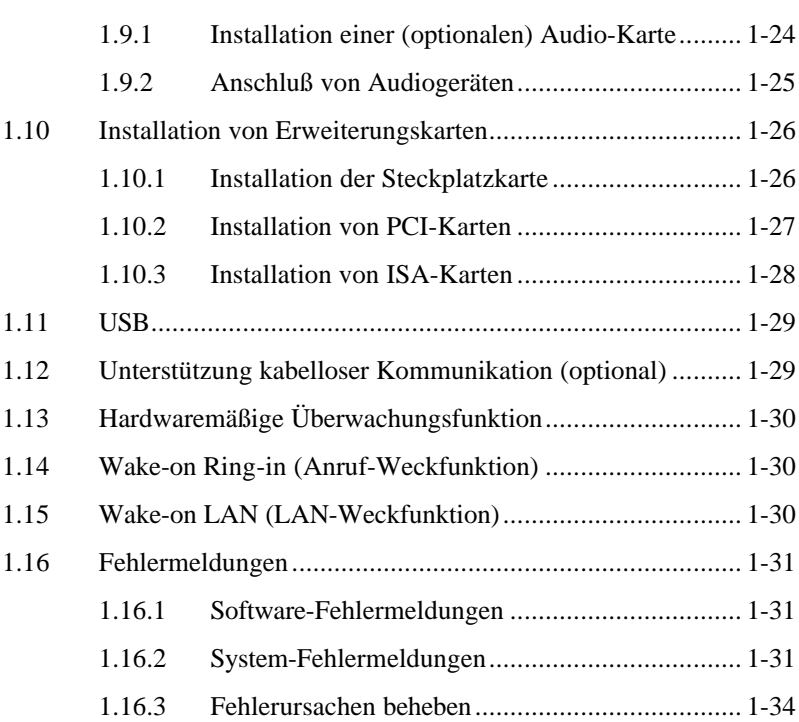

# **Kapitel 2 BIOS-Utility**

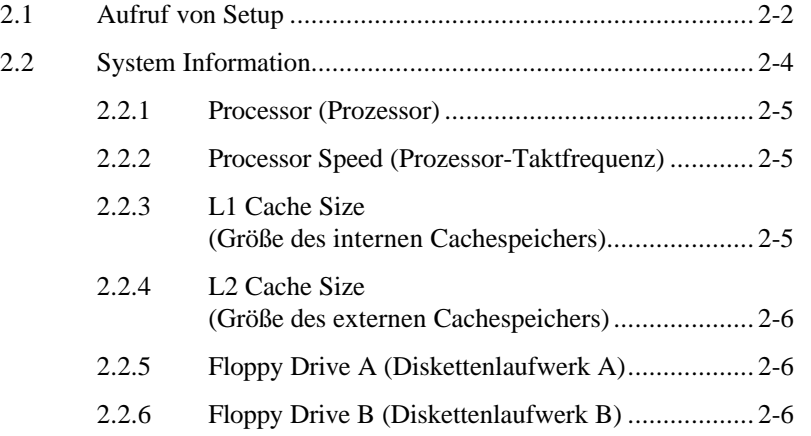

## *xvi*

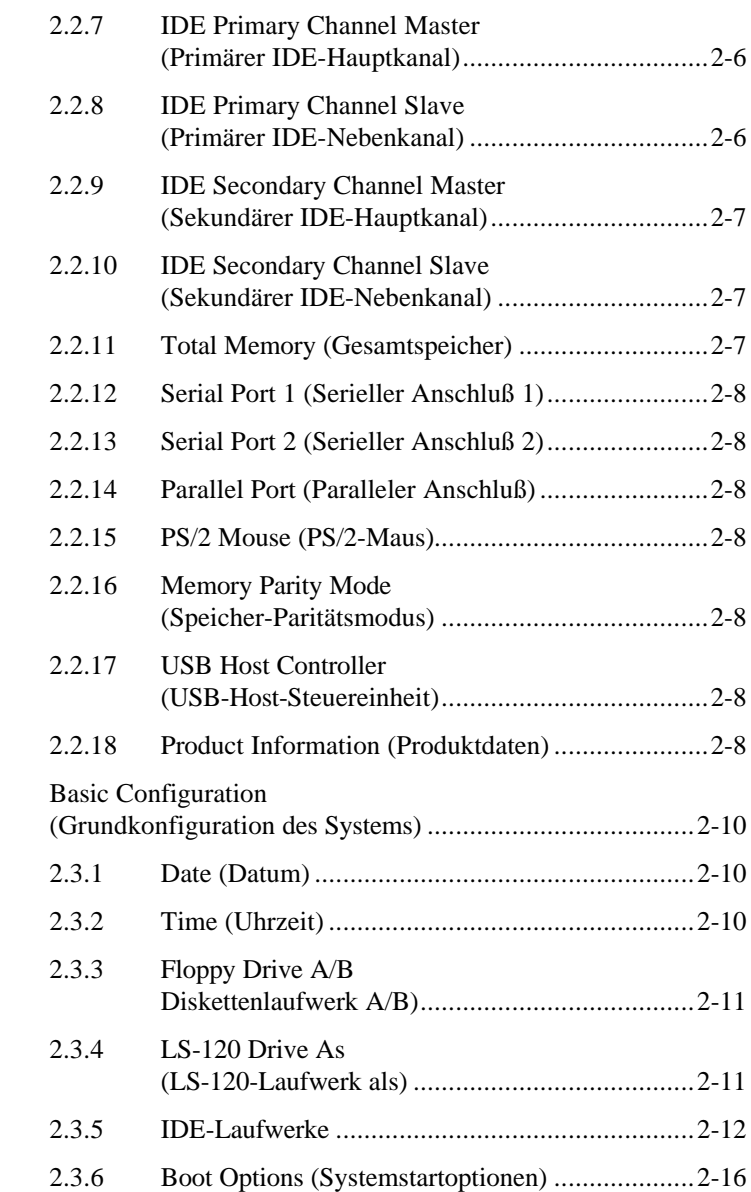

 $2.3$ 

*xvii*

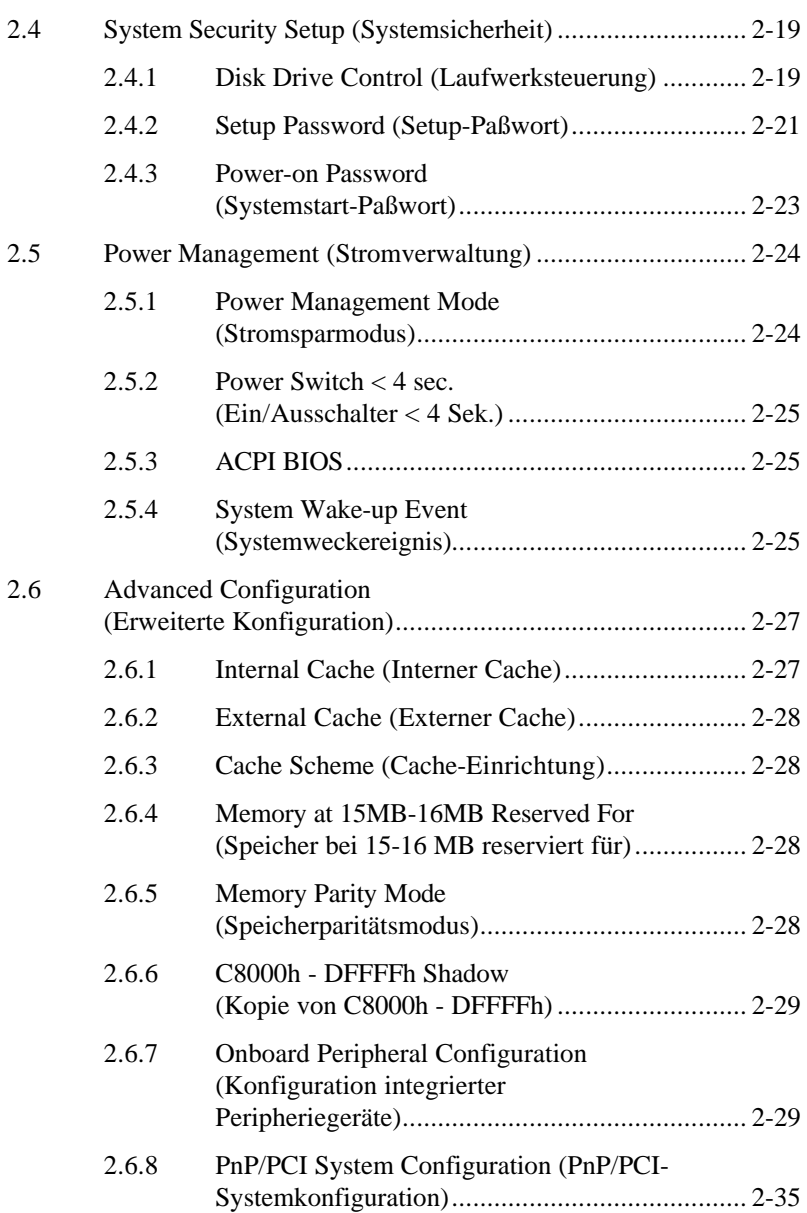

*xviii*

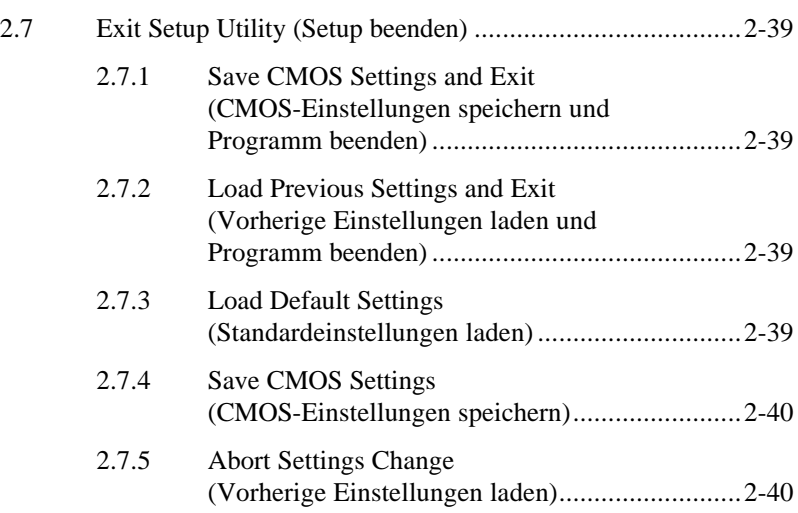

# **Liste der Abbildungen**

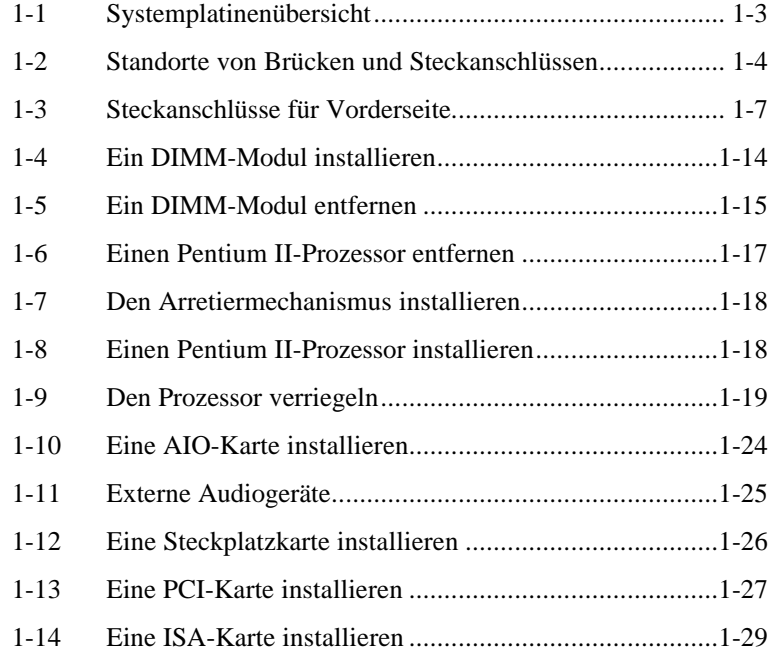

*xix*

# **Liste der Tabellen**

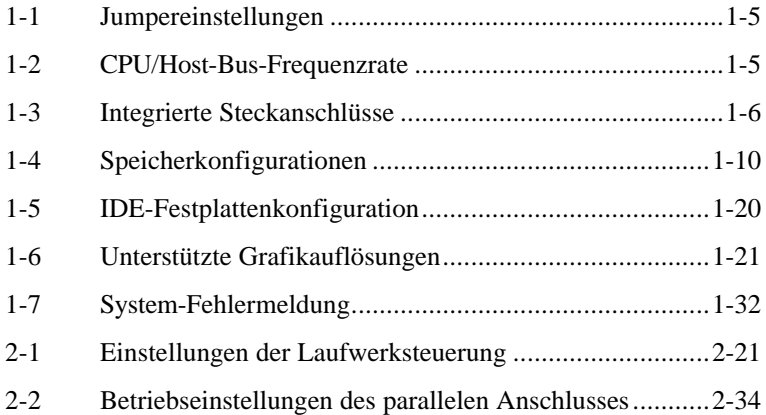

*xx*

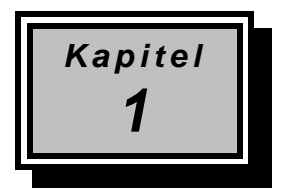

# *Systemplatine*

DasV65LA ist eine leistungsstarke Alles-in-Einem-Systemplatine, die sich des Intel-Prozessors Pentium II mit MMX- (MultiMedia eXtensions) Technologie bedient. Auf Grund des MMX-Merkmals ist das System in der Lage, Multimedia-Funktionen zu realisieren und die Leistung von 32-Bit-Anwendungen zu steigern. Der Pentium II kommt in Form einer Karte, in der schon ein externer 512-KB-Cachespeicher integriert ist. Nach dem Wegfall des externen Cachespeichers im Design der Systemplatine konnten die Hersteller von Systemplatinen die Systemleistung durch Verbesserung der Systemarchitektur auf flexiblere Weise steigern.

Zur vollen Unterstützung von Multimedia-Anwendungen besitzt die Platine eine 3D-Video-Steuereinheit, optional eine Sound Blaster-kompatible Audio-Steuereinheit, 4-MB- oder 8-MB-SGRAM und eine 100 Base-TX/10 Base-T-Ethernet-Steuereinheit. Der Speicher auf der Systemplatine kann mittels drei 168-pol. DIMM- (Double In-line-Speichermodul) Sockeln auf 384 MB aufgerüstet werden. Der integrierte Steckplatz für Steckplatzkarten dient zur Installation von Zusatzkarten, für den Fall, daß Sie Ihrem System weitere Funktionen hinzufügen möchten.

Neben den standardmäßigen I/O-Schnittstellen, wie zwei serielle UART-16C550-Anschlüsse, einem parallelen Anschluß mit SPP- (Standard Parallel Port)/ECP- (Extended Capabilities Port)/EPP- (Enhanced Parallel Port) Funktionen, PS/2-Tastatur- und -Mausanschlüsse, befinden sich auf der Platine auch zwei USB- (Universal Serial Bus) Schnittstellen und mehrere Audio-, Video- und Netzwerkanschlüsse. Diese zusätzlichen Schnittstellen gestatten dem System die Unterstützung von weiteren Peripheriegeräten. Unterstützt werden auch Sonderfunktionen, wie Plug-and-Play, Stromverwaltung, kabellose Kommunikation, hardwaremäßige Überwachung, Wake-on LAN (LAN-Weckfunktion) und Wake-on Ring-in (Anruf-Weckfunktion). Diese Funktionen werden in diesem Kapitel im Einzelnen besprochen.

Das System ist mit den Betriebssystemen MS-DOS V6.X, OS/2, UNIX, Windows NT und Windows 95 voll kompatibel.

# **1.1 Hauptkomponenten**

Folgende Hauptkomponenten befinden sich auf der Systemplatine:

- Ein CPU-Anschluß, der mit 233, 266, 300 oder 333 MHz getaktete Pentium II Prozessoren unterstützt
- Externer 512-KB-PBSRAM (Pipeline-Burst SRAM) Cachespeicher (in der CPU-Karte integriert)
- Drei DIMM-Sockel, die mit 8-, 16-, 32-, 64- und 128-MB Standard und/oder Extended Data Output (EDO) DRAMs oder SDRAMs, mit oder ohne Paritätsprüfungs- oder ECC- (Error Control Coding) Funktion, bestückt werden können. Diese Sockel ermöglichen eine Speichererweiterung auf bis zu 384 MB
- 256K-Flash-BIOS-ROM
- LAN-Steuereinheit mit 100Base-TX/10Base-T-Lösung (optional)
- Audio-Steuereinheit (optional)
- Mit AGP übereinstimmender 3D-Video-Grafikbeschleuniger mit 4 oder 8-MB-SGRAM
- PCI-Local-Bus-IDE-Steuereinheit
- Zwei PCI-Enhanced-IDE-Schnittstellen, die bis zu vier IDE-Geräte unterstützen
- USB-Schnittstelle
- Externe Anschlüsse
	- PS/2-Tastatur und -Mausanschlüsse
	- Einen gepufferten seriellen Hochgeschwindigkeits-Anschluß
	- Einen parallelen SPP/ECP/EPP -Hochgeschwindigkeits-Anschluß
	- Ethernet-Anschluß (optional)
- Steckplätze für Steckplatzkarten für künftige Erweiterungen
- LPX-Formfaktor

*1-2 Benutzerhandbuch*

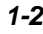

# **1.2 Übersicht**

Abbildung 1-1 zeigt, wo sich die Hauptkomponenten auf der Systemplatine befinden.

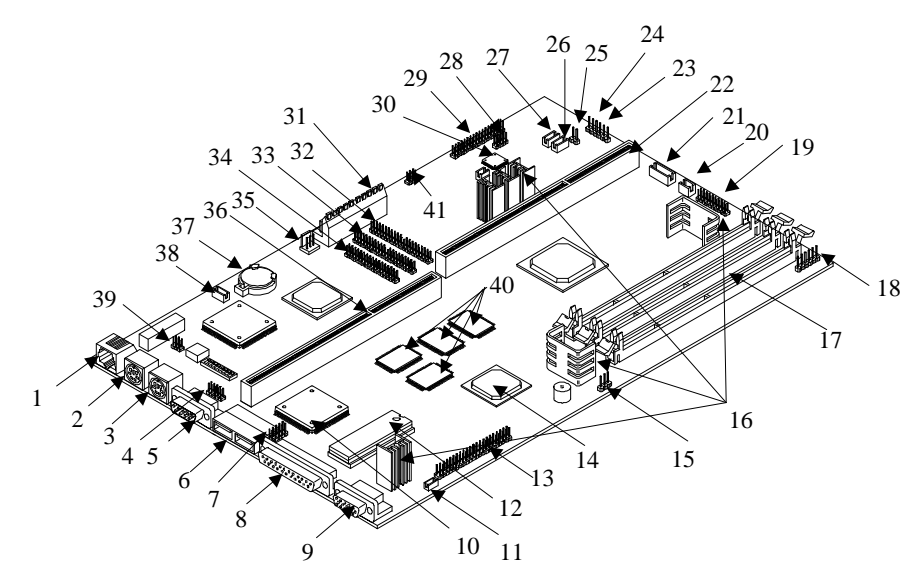

- *Ethernet-Anschluß (optional)*
- *PS/2-Tastaturanschluß*
- *PS/2-Mausanschluß*
- *USB-Schnittstelle (optional)*
- *COM1-Anschluß*
- *USB-Anschlüsse*
- *COM2-Anschluß (optional)*
- *Paralleler Anschluß*
- 
- *VGA-Anschluß*
- *Ultra-I/O-Steuereinheit*
- *Fax/Modem/Audio-Anschluß (optional)*
- *System-BIOS-Chip ATI-Multimediakanal-Anschluß*
- *(optional)*
- 
- *3D-Video-Steuereinheit Anschluß für Anruf-Weckfunktion*
- *Spannungsregler mit Kühlkörper*
- *DIMM-Sockel*
- 
- *IrDA-Anschluß*
- *Multifunktionsanschluß 2-pol. Lüfteranschluß*
- *5-pol. Lüfteranschluß*
- *CPU-Kartenanschluß*
- *Anschluß für Festplattenzugriffsanzeige*
- *Anschluß für Ein/Ausschalter*
- *Audioeingang für Zusatzkarte (optional)*
- *Eingangsanschluß (optional)*
- *CD-Eingangsanschluß (optional)*
- *Wavetable-Anschluß (optional)*
- *Anschluß für AIO-Karte (optional)*
- *Audio-Steuereinheit (optional) Versorgungsspannungsanschluß*
- *Anschluß für Festplatte 1*
- 
- *Anschluß für Festplatte 2*
- *Anschluß für Diskettenlaufwerk Anschluß für Ausschalten über Software*
- *Steckplatz für Steckplatzkarte*
- *Batterie für Echtzeituhr (RTC)*
- 
- *Anschluß für Lan-Weckfunktion Anschluß für ACT/Speed/LI-Anzeige (optional)*
- 
- *Grafikspeicher (SGRAM) Anschluß für Scheinausschaltung*

*Abbildung 1-1 Systemplatinenübersicht*

*1-4 Benutzerhandbuch*

 $\overline{\phantom{a}}$ 

# **1.3 Jumper und Steckanschlüsse**

**1.3.1 Positionen von Jumpern und Steckanschlüssen**

Abbildung 1-2 zeigt, wo sich die Jumper und Steckanschlüsse auf der Systemplatine befinden.

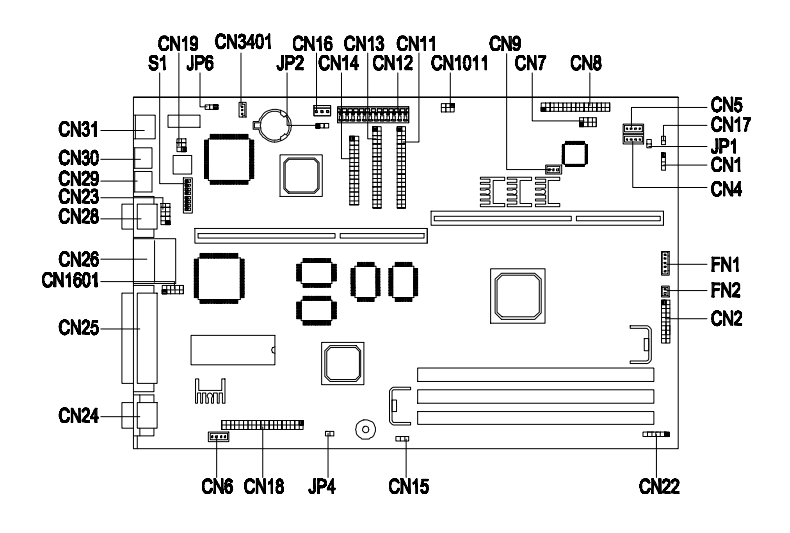

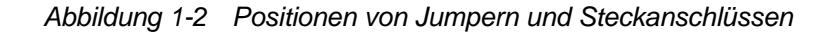

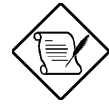

*Der geschwärzte Stift eines Jumpers oder eines Steckanschlusses steht für Stift 1.*

## **1.3.2 Jumpereinstellungen**

In den folgenden Tabellen werden die Jumper auf der Systemplatine mit ihren entsprechenden Einstellungen und Funktionen aufgelistet.

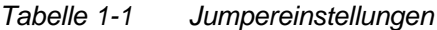

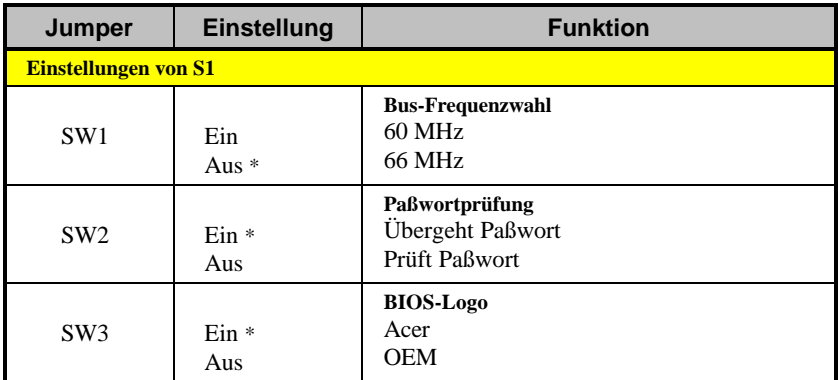

## *Tabelle 1-2 CPU/Host-Bus-Frequenzrate*

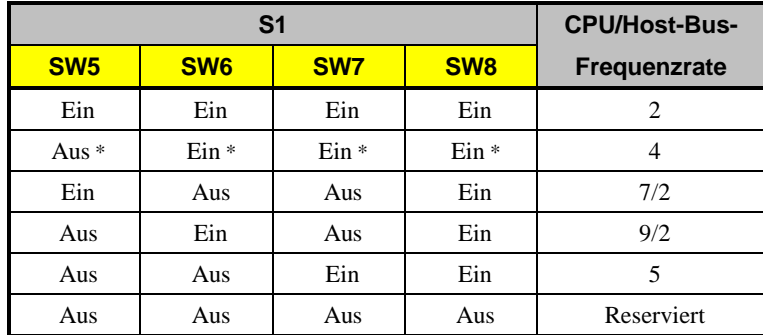

*1-6 Benutzerhandbuch*

# **1.3.3 Funktionen der Steckanschlüsse**

Tabelle 1-3 listet die verschiedenen Steckanschlüsse auf der Systemplatine und ihre entsprechenden Funktionen auf.

| <b>Stecker</b>   | <b>Funktion</b>                           |  |  |
|------------------|-------------------------------------------|--|--|
| CN1              | Anschluß für Festplattenzugriffsanzeige   |  |  |
| CN2              | Multifunktionsanschluß                    |  |  |
| CN4              | LINE-Eingangsanschluß                     |  |  |
| CN <sub>5</sub>  | CD-Eingangsanschluß                       |  |  |
| CN6              | Fax/Modem/Audio-Anschluß                  |  |  |
| CN7              | Wavetable-Anschluß                        |  |  |
| CN <sub>8</sub>  | Anschluß für Audio-Karte                  |  |  |
| CN9              | Anschluß für Lautstärkeregler             |  |  |
| CN11             | Anschluß für Festplatte 1                 |  |  |
| <b>CN12</b>      | Versorgungsspannungsanschluß              |  |  |
| CN13             | Anschluß für Festplatte 2                 |  |  |
| CN14             | Anschluß für Diskettenlaufwerk            |  |  |
| CN15             | Anschluß für Anruf-Weckfunktion           |  |  |
| CN16             | Anschluß für Ausschalten über Software    |  |  |
| CN17             | Anschluß für Ein/Ausschalter              |  |  |
| CN18             | ATI/AMC-Anschluß                          |  |  |
| <b>CN19</b>      | Anschluß für LAN (ACT/Speed/LI) - Anzeige |  |  |
| CN22             | IrDA-Anschluß                             |  |  |
| CN23             | USB-Anschluß                              |  |  |
| CN24             | VGA-Anschluß                              |  |  |
| CN25             | Paralleler Anschluß                       |  |  |
| <b>CN26/CN27</b> | USB-Anschlüsse                            |  |  |
| <b>CN28</b>      | COM1-Anschluß                             |  |  |
| CN29             | PS/2-Mausanschluß                         |  |  |
| CN30             | PS/2-Tastaturanschluß                     |  |  |

*Tabelle 1-3 Integrierte Steckanschlüsse*

| <b>Stecker</b> | <b>Funktion</b>                 |  |
|----------------|---------------------------------|--|
| CN31           | Ethernet-Anschluß               |  |
| <b>CN1011</b>  | Anschluß für Scheinausschaltung |  |
| CN1601         | COM2-Anschluß                   |  |
| CN3401         | Anschluß für LAN-Weckfunktion   |  |
| FN1            | 5-pol. Lüfteranschluß           |  |
| FN2            | 2-pol. Lüfteranschluß           |  |

*Tabelle 1-3 Integrierte Steckanschlüsse (Fortsetzung)*

## **1.3.4 Steckanschlüsse für Vorderseite**

Die folgende Abbildung zeigt die Stiftausrichtung der Steckanschlüsse, die auf der Systemplatine für die Vorderseite verfügbar sind.

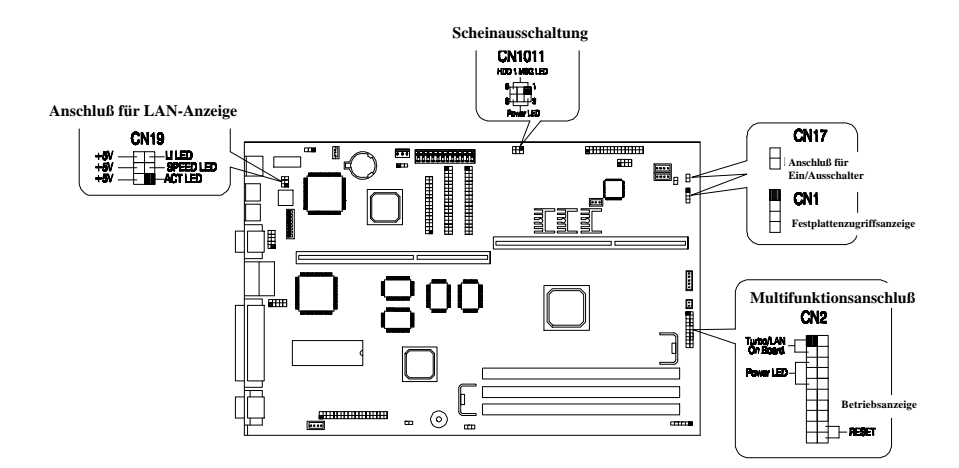

*Abbildung 1-3 Steckanschlüsse für Vorderseite*

*1-8 Benutzerhandbuch*

# **1.4 Beachtenswertes bei der Installation**

Vor der Installation von Systemkomponenten sollten Sie folgende Abschnitte gelesen haben. Diese Abschnitte enthalten wichtige Vorsichtsmaßnahmen gegen elektrostatische Entladungen sowie Hinweise zur Vor- und Nachinstallation.

## **1.4.1 Vorsichtsmaßnahmen gegen elektrostatische Entladungen**

Elektrostatische Entladungen können Ihren Prozessor, die Laufwerke, die Erweiterungskarten und andere Komponenten beschädigen. Vor der Installation einer Systemkomponente müssen Sie stets folgende Vorsichtsmaßnahmen beachten.

- 1. Nehmen Sie eine Komponente erst dann aus ihrer Schutzhülle heraus, wenn Sie diese installieren möchten.
- 2. Tragen Sie ein Erdungsband um das Handgelenk und verbinden Sie es mit einem Metallteil Ihres Systems, bevor Sie Komponenten in die Hand nehmen. Steht kein Erdungsband zur Verfügung, bleiben Sie mit dem System während Handlungen, die einen Schutz vor elektrostatischen Entladungen benötigen, in Kontakt.

## **1.4.2 Hinweise zur Vorinstallation**

Vor der Installation einer Systemkomponente müssen Sie immer folgende Schritte durchlaufen:

- 1. Schalten Sie das System und alle daran angeschlossenen Peripheriegeräte aus, bevor Sie es öffnen.
- 2. Öffnen Sie das System gemäß den Anleitungen im Handbuch für die Gehäuseinstallation.
- 3. Halten Sie sich an die Vorsichtsmaßnahmen gegen elektrostatische Entladungen in Abschnitt 1.4.1, bevor Sie eine Systemkomponente in die Hand nehmen.
- 4. Entfernen Sie Erweiterungskarten oder Peripheriegeräte, die den Zugang zu den DIMM-Sockeln oder dem CPU-Sockel versperren.

5. Die folgenden Abschnitte enthalten detaillierte Anleitungen für installierbare Komponenten.

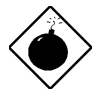

*Die Abläufe in den folgenden Abschnitten dürfen nur von einem fachkundigen Techniker ausgeführt werden.*

## **1.4.3 Hinweise zur Nachinstallation**

Nach der Installation einer Systemkomponente sind folgende Punkte zu beachten:

- 1. Achten Sie darauf, daß die Komponenten gemäß den schrittweisen Anleitungen in den entsprechenden Abschnitten installiert werden.
- 2. Prüfen Sie, ob Sie alle erforderlichen Jumper gesetzt haben. Abschnitt 1.3.2 beschreibt die richtigen Jumpereinstellungen.
- 3. Installieren Sie wieder alle zuvor entfernten Erweiterungskarten oder Peripheriegeräte.
- 4. Setzen Sie die Systemabdeckung wieder auf.
- 5. Schließen Sie die erforderlichen Kabel an und schalten Sie das System ein.

*1-10 Benutzerhandbuch*

# **1.5 Speicherkonfigurationen**

Der Systemspeicher kann über drei 168-pol. DIMM-Sockel auf der Platine auf maximal 384 MB erweitert werden. Diese DIMM-Sockel nehmen 8-, 16-, 32-, 64- und 128-MB-SDRAMs und -EDO DRAMs, deren Zugriffszeit 60 ns (oder weniger) beträgt, auf. Paritätsprüfungs- und ECC- (Error Control Coding) Funktionen werden auch unterstützt. Tabelle 1-4 listet die möglichen Speicherkonfigurationen auf.

| DIMM <sub>1</sub> | DIMM <sub>2</sub> | DIMM <sub>3</sub> | Gesamtspeicher |
|-------------------|-------------------|-------------------|----------------|
| 8 MB              |                   |                   | <b>8 MB</b>    |
| 8 MB              | 8 MB              |                   | 16 MB          |
| 8 MB              | 8 MB              | <b>8 MB</b>       | 24 MB          |
| 8 MB              | 16 MB             |                   | 24 MB          |
| 8 MB              | 16 MB             | <b>8 MB</b>       | 32 MB          |
| 8 MB              | 16 MB             | 16 MB             | 40 MB          |
| 8 MB              | 32 MB             |                   | 40 MB          |
| 8 MB              | 32 MB             | 8 MB              | 48 MB          |
| 8 MB              | 32 MB             | 16 MB             | 56 MB          |
| 8 MB              | 32 MB             | 32 MB             | 72 MB          |
| 8 MB              | 64 MB             |                   | 72 MB          |
| 8 MB              | 64 MB             | 8 MB              | 80 MB          |
| 8 MB              | 64 MB             | 16 MB             | 88 MB          |
| 8 MB              | 64 MB             | 32 MB             | 104 MB         |
| 8 MB              | 64 MB             | 64 MB             | 136 MB         |
| 8 MB              | 128 MB            |                   | 136 MB         |
| 8 MB              | 128 MB            | 8 MB              | 144 MB         |

*Tabelle 1-4 Speicherkonfigurationen*

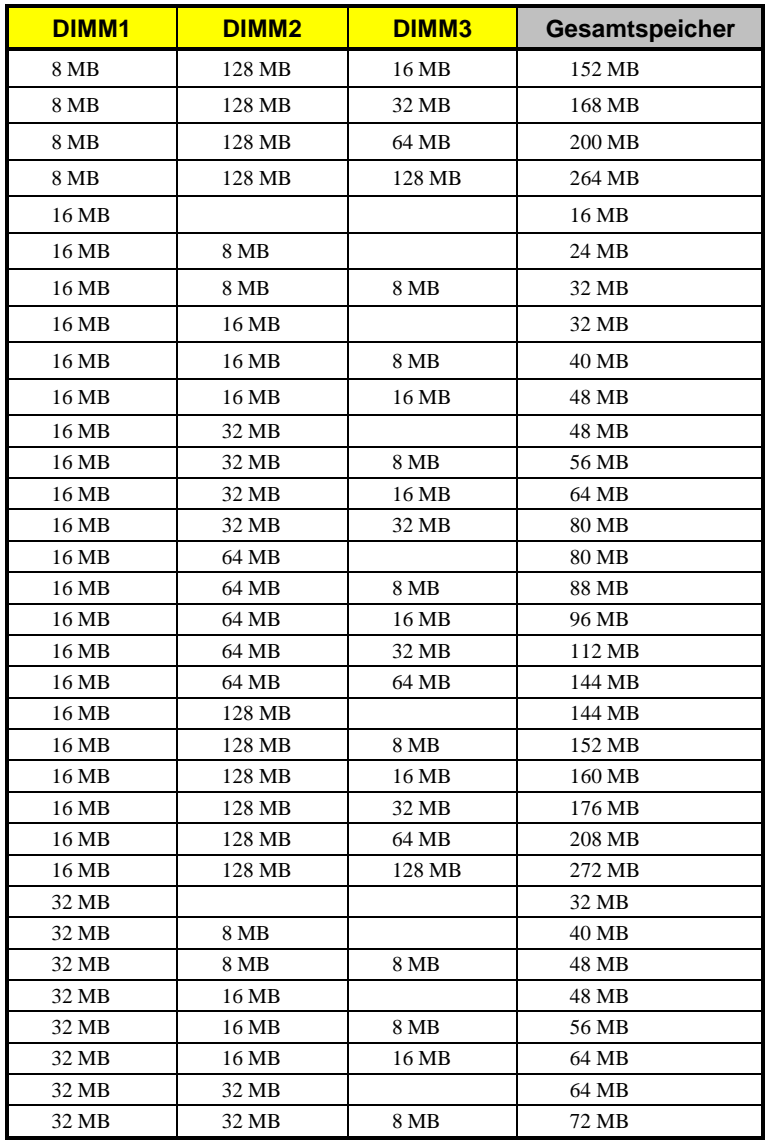

## *Tabelle 1-4 Speicherkonfigurationen (Fortsetzung)*

*Tabelle 1-4 Speicherkonfigurationen (Fortsetzung)*

*1-12 Benutzerhandbuch*

| DIMM <sub>1</sub> | DIMM <sub>2</sub> | DIMM <sub>3</sub> | Gesamtspeicher |
|-------------------|-------------------|-------------------|----------------|
| 32 MB             | 32 MB             | 16 MB             | 80 MB          |
| 32 MB             | 32 MB             | 32 MB             | 96 MB          |
| 32 MB             | 64 MB             |                   | 96 MB          |
| 32 MB             | 64 MB             | 8 MB              | 104 MB         |
| 32 MB             | 64 MB             | 16 MB             | 112 MB         |
| 32 MB             | 64 MB             | 32 MB             | 128 MB         |
| 32 MB             | 64 MB             | 64 MB             | 160 MB         |
| 32 MB             | 128 MB            |                   | 160 MB         |
| 32 MB             | 128 MB            | 8 MB              | 168 MB         |
| 32 MB             | 128 MB            | 16 MB             | 176 MB         |
| 32 MB             | 128 MB            | 32 MB             | 192 MB         |
| 32 MB             | 128 MB            | 64 MB             | 224 MB         |
| 32 MB             | 128 MB            | 128 MB            | 288 MB         |
| 64 MB             |                   |                   | 64 MB          |
| 64 MB             | 8 MB              |                   | 72 MB          |
| 64 MB             | <b>8 MB</b>       | <b>8 MB</b>       | 80 MB          |
| 64 MB             | 16 MB             |                   | 80 MB          |
| 64 MB             | 16 MB             | 8 MB              | 88 MB          |
| 64 MB             | 16 MB             | 16 MB             | 96 MB          |
| 64 MB             | 32 MB             |                   | 96 MB          |
| 64 MB             | 32 MB             | 8 MB              | 104 MB         |
| 64 MB             | 32 MB             | 16 MB             | 112 MB         |
| 64 MB             | 32 MB             | 32 MB             | 128 MB         |
| 64 MB             | 64 MB             |                   | 128 MB         |
| 64 MB             | 64 MB             | <b>8 MB</b>       | 136 MB         |
| 64 MB             | 64 MB             | 16 MB             | 144 MB         |
| 64 MB             | 64 MB             | 32 MB             | 160 MB         |
| 64 MB             | 64 MB             | 64 MB             | 192 MB         |
| 64 MB             | 128 MB            |                   | 192 MB         |
| 64 MB             | 128 MB            | <b>8 MB</b>       | 200 MB         |
| 64 MB             | 128 MB            | 16 MB             | 208 MB         |

*Tabelle 1-4 Speicherkonfigurationen (Fortsetzung)*

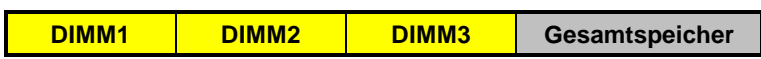

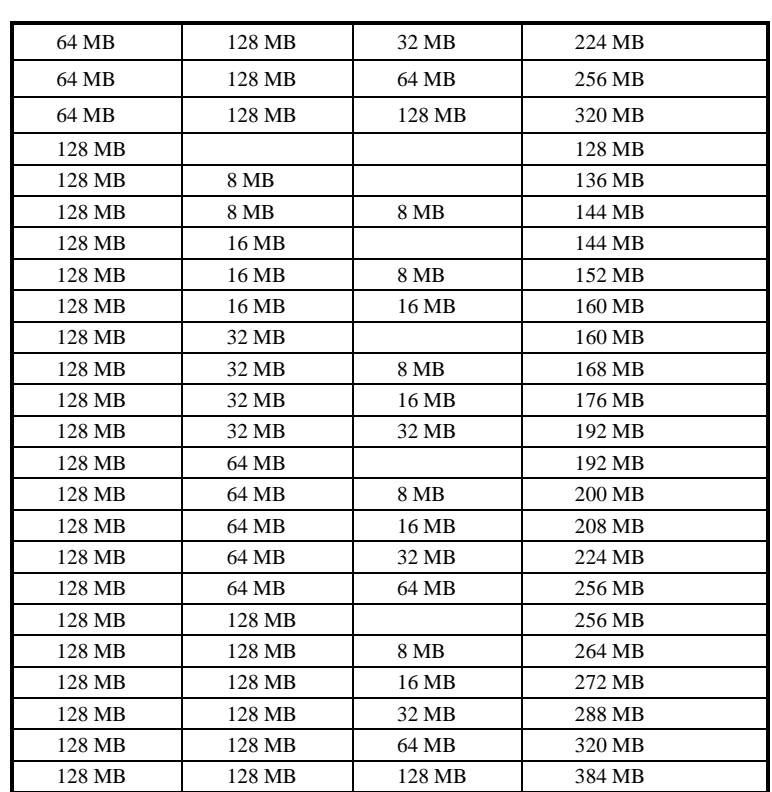

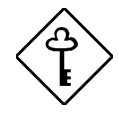

*Jedesmal, wenn Sie die Hardware-Konfiguration Ihres Systems, wie Speichergröße, CPU-Typ, Festplattentyp, etc., ändern, müssen Sie die BIOS-Standardeinstellungen neu laden. Hierzu rufen Sie das BIOS-Setup auf, gehen zum Bildschirm Exit Setup Utility und wählen* Load Default Settings*. Das BIOS kann jetzt Änderungen in der*  $Systemkonfiguration$  *automatisch andernfalls wird das BIOS die vorherigen CMOS-Einstellungen beibehalten.*

*1-14 Benutzerhandbuch*

# **1.5.1 Installation eines DIMM-Moduls**

Anhand folgender Schritte installieren Sie ein DIMM-Modul:

- 1. Richten Sie Stift 1 des DIMM-Moduls mit Stift 1 des Sockels aus. Stift 1 ist auf dem DIMM und dem Sockel mit "1" markiert.
- 2. Drücken Sie das DIMM-Modul vorsichtig hinein, bis die Halteklemmen das DIMM in vertikaler Position einrasten.

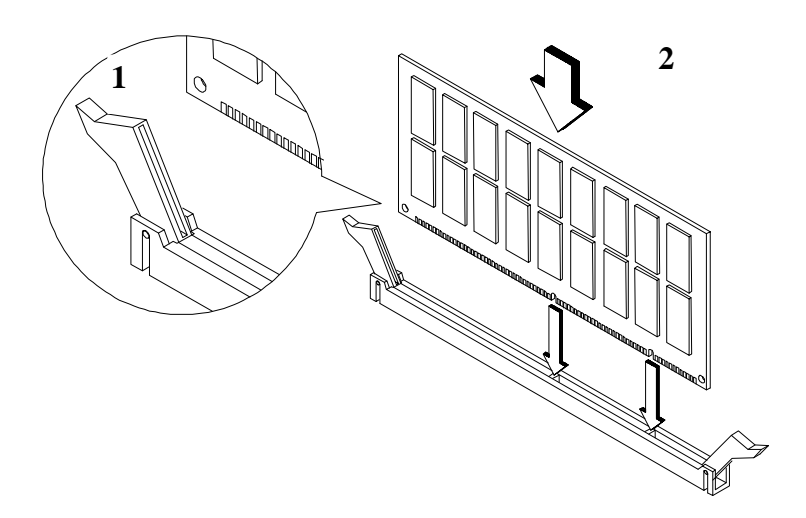

*Abbildung 1-4 Ein DIMM-Modul installieren*

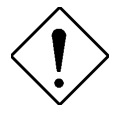

*Wenden Sie beim Einstecken von DIMM-Modulen keine Gewalt an. Beim Einstecken oder Entfernen des DIMM kann der Sockel oder das DIMM (oder beides) beschädigt werden.*

# **1.5.2 Entfernung eines DIMM-Moduls**

Anhand folgender Schritte entfernen Sie ein DIMM-Modul:

- 1. Ziehen Sie die Halteklemmen an beiden Seiten des Sockels nach außen, wobei sich das DIMM-Modul entriegelt.
- 2. Ziehen Sie das DIMM-Modul vorsichtig aus dem Sockel heraus.

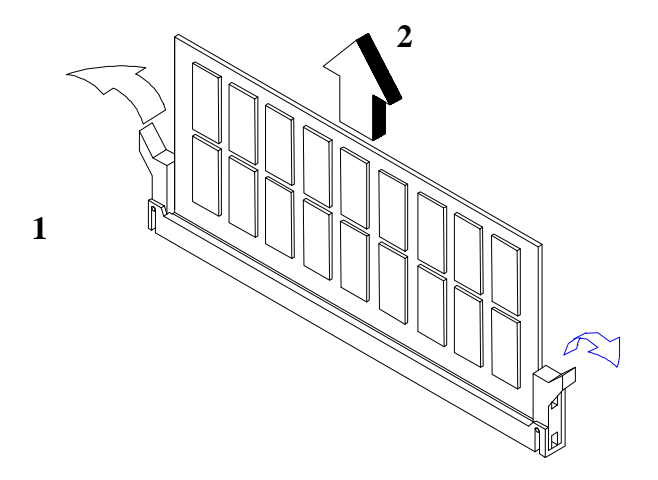

*Abbildung 1-5 Ein DIMM-Modul entfernen*

## **1.5.3 Das System neu konfigurieren**

Das System stellt die installierte Speichergröße automatisch fest. Führen Sie Setup aus, um den neuen Gesamtwert des Systemspeichers anzuzeigen und schreiben Sie ihn ab.

*1-16 Benutzerhandbuch*
## **1.6 Pentium II-Prozessor**

Die Platine unterstützt den Pentium II-Prozessor, ein Modul, das aus einer CPU auf Basis der Pentium Pro-Technologie und einem externen Cachespeicher besteht. Dieses Modul bedient sich der neuen Technologie zur Einschließung, genannt S.E.C- (Single-edge Contact) Kassette, die den externen Cachespeicher fest am Prozessor angekoppelt hält. Sie kann die Leistung von 32-Bit-Software und Multimedia-Anwendungen steigern. Der Pentium II-Prozessor besitzt auch folgende Merkmale:

- CPU auf Basis der 64-Bit-Pentium-Pro-Technologie mit einer Taktfrequenz von 233, 266, 300 oder 333 MHz
- MMX-Technologie zur Unterstützung von Multimediafunktionen
- Interner 32-KB-Cachespeicher
- Externen 512-KB-Write-back-Cachespeicher in der CPU

## **1.6.1 Entfernung eines Pentium II-Prozessors**

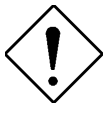

*Beachten Sie bei der Installation oder Entfernung von Komponenten die Vorsichtsmaßnahmen gegen elektrostatische Entladungen.*

Um Ihren Pentium II-Prozessor auszutauschen oder aufzurüsten, müssen Sie den bereits installierten Prozessor entfernen. Anhand folgender Schritte entfernen Sie den Pentium II-Prozessor:

- 1. Drücken Sie auf die Riegel an beiden Seiten des Prozessors, damit er sich vom Arretiermechanismus trennt, siehe Abbildung 1-6. Der Riegel öffnet sich mit einem hörbaren Klicken.
- 2. Ziehen Sie den Prozessor jetzt vollständig aus dem CPU-Anschluß heraus.

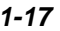

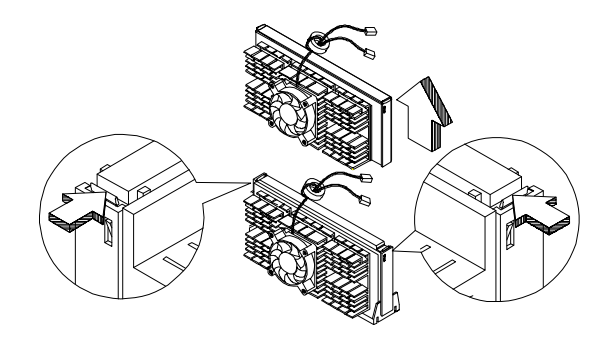

*Abbildung 1-6 Einen Pentium II-Prozessor entfernen*

## **1.6.2 Installation eines Pentium II-Prozessors**

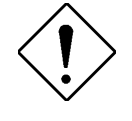

*Beachten Sie bei der Installation oder Entfernung von Komponenten die Vorsichtsmaßnahmen gegen elektrostatische Entladungen.*

Stellen Sie erst sicher, daß kein Prozessor im CPU-Anschluß ist Anhand folgender Schritte installieren Sie einen Pentium II-Prozessor:

1. Legen Sie den Arretiermechanismus auf den CPU-Anschluß auf der Systemplatine. Befestigen Sie ihn mit den in der Verpackung mitgelieferten Schrauben.

*1-18 Benutzerhandbuch*

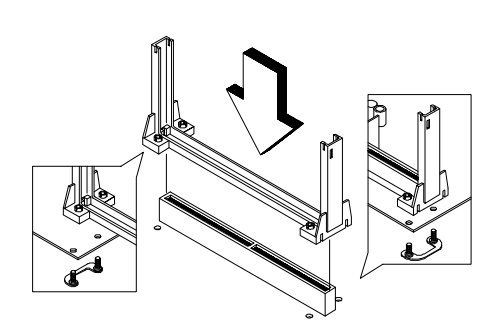

*Abbildung 1-7 Den Arretiermechanismus installieren*

- 2. Nehmen Sie den Pentium II-Prozessor aus seiner Schutzhülle heraus. Achten Sie darauf, daß die Riegel an den Modulseiten nicht angedrückt werden.
- 3. Richten Sie den Prozessor mit den Stiften des Arretiermechanismusses aus, so daß die goldenen Kontakte der Prozessorkarte nach unten weisen.
- 4. Stecken Sie den Prozessor in den CPU-Anschluß auf der Systemplatine hinein, bis die goldenen Kontakte den Anschluß berühren.

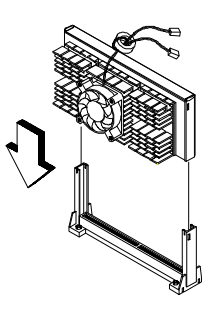

*Abbildung 1-8 Einen Pentium II-Prozessor installieren*

5. Drücken Sie jetzt den Prozessor nach unten, bis sich die goldenen Kontakte vollständig im Anschluß befinden und die seitlichen Riegel den Prozessor einrasten.

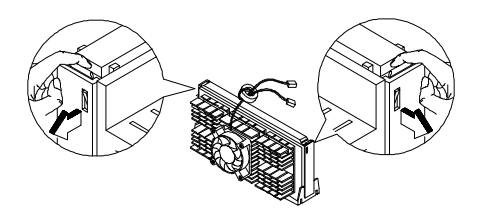

#### *Abbildung 1-9 Den Prozessor verriegeln*

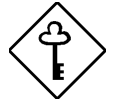

*Jedesmal, wenn Sie die Hardware-Konfiguration Ihres Systems, wie Speichergröße, CPU-Typ, Festplattentyp, etc., ändern, müssen Sie die BIOS-Standardeinstellungen neu laden. Hierzu rufen Sie das BIOS-Setup auf, gehen zum Bildschirm Exit Setup Utility und wählen* Load Default Settings. *Das BIOS kann jetzt Änderungen in der Systemkonfiguration automatisch feststellen; andernfalls wird das BIOS die vorherigen CMOS-Einstellungen beibehalten.*

## **1.7 Unterstützung von IDE-Festplatten**

Die zwei auf der Systemplatine integrierten PCI-IDE-Schnittstellen unterstützen vier IDE-Festplatten oder andere IDE-Geräte. Die Positionen dieser IDE-Schnittstellen sind Sie in Abbildung 1-2 dargestellt. Bei Installation einer Festplatte im System halten Sie sich an die Anweisungen im Handbuch für die Gehäuseinstallation. Schließen Sie die Kabel gemäß der IDE-Festplattenkonfiguration in Tabelle 1-5 an.

*1-20 Benutzerhandbuch*

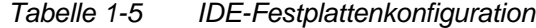

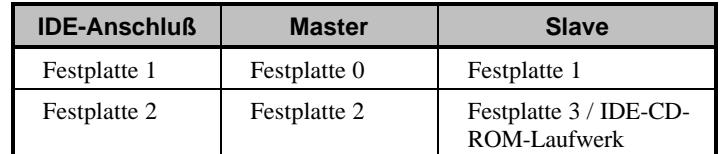

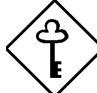

*Jedesmal, wenn Sie die Hardware-Konfiguration Ihres Systems, wie Speichergröße, CPU-Typ, Festplattentyp, etc., ändern, müssen Sie die BIOS-Standardeinstellungen neu laden. Hierzu rufen Sie das BIOS-Setup auf, gehen zum Bildschirm Exit Setup Utility und wählen* Load Default Settings*. Das BIOS kann jetzt Änderungen in der Systemkonfiguration automatisch feststellen; andernfalls wird das BIOS die vorherigen CMOS-Einstellungen beibehalten.*

## **1.8 Videofunktion**

Die integrierte Video-Steuereinheit ist fähig, 3D-Video-Anwendungen zu unterstützen und gleichzeitig die Bildschirmanzeige zu verbessern. Sie unterstützt auch den AGP- (Accelerated Graphics Port) Bus. Der AGP-Bus ist die Lösung für 3D-Anwendungen, die eine größere Bandbreite erfordern. Er wurde zur Beschleunigung des VGA-Bus entwickelt, um dem Leistungsbedarf von 3D-Anwendungen entgegenzukommen. Die Systemplatine ist mit einem 4-MB- oder 8-MB-Grafikspeicher ausgestattet. Ein größerer Grafikspeicher zeigt höhere Auflösungen und mehr Farben an. Im Design der Karte ist auch ein AMC-Zusatzanschluß zur vollen Unterstützung von Hardware-MPEG integriert.

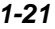

## **1.8.1 Unterstützte Grafikauflösungen**

In der folgenden Tabelle sind die Grafikauflösungen, die vom VGA auf der Platine unterstützt werden, aufgelistet.

| Auflösung        | bpp        | V-Freg. (Hz) | H-Freq. (KHz) |
|------------------|------------|--------------|---------------|
| 640 x 480        | 8/16/24/32 | 60           | 31,4          |
| 640 x 480        | 8/16/24/32 | 72           | 37,5          |
| 640 x 480        | 8/16/24/32 | 75           | 37,5          |
| 640 x 480        | 8/16/24/32 | 85           | 43,3          |
| 640 x 480        | 8/16/24/32 | 90           | 48,0          |
| 640 x 480        | 8/16/24/32 | 100          | 52,9          |
| 640 x 480        | 8/16/24/32 | 120          | 63,7          |
| 640 x 480        | 8/16/24/32 | 160          | 84,1          |
| $800 \times 600$ | 8/16/24/32 | 48           | 33,8          |
| $800 \times 600$ | 8/16/24/32 | 56           | 35,2          |
| 800 x 600        | 8/16/24/32 | 60           | 37,8          |
| 800 x 600        | 8/16/24/32 | 70           | 44,5          |
| 800 x 600        | 8/16/24/32 | 72           | 48,0          |
| 800 x 600        | 8/16/24/32 | 75           | 46,9          |
| 800 x 600        | 8/16/24/32 | 85           | 53,7          |
| 800 x 600        | 8/16/24/32 | 90           | 57,1          |
| 800 x 600        | 8/16/24/32 | 100          | 62,5          |
| 800 x 600        | 8/16/24/32 | 120          | 76,0          |
| 800 x 600        | 8/16/24    | 160          | 99,6          |

*Tabelle 1-6 Unterstützte Grafikauflösungen*

*1-22 Benutzerhandbuch*

| Auflösung   | bpp        | V-Freg. (Hz) | H-Freq. (KHz) |
|-------------|------------|--------------|---------------|
| 1024 x 768  | 8/16/24/32 | 43           | 35,5          |
| 1024 x 768  | 8/16/24/32 | 60           | 48,4          |
| 1024 x 768  | 8/16/24/32 | 70           | 56,5          |
| 1024 x 768  | 8/16/24/32 | 72           | 58,2          |
| 1024 x 768  | 8/16/24/32 | 75           | 60,0          |
| 1024 x 768  | 8/16/24/32 | 85           | 68,7          |
| 1024 x 768  | 8/16/24/32 | 90           | 76,2          |
| 1024 x 768  | 8/16/24/32 | 100          | 79,0          |
| 1024 x 768  | 8/16/24    | 120          | 96,7          |
| 1152 x 864  | 8/16/24/32 | 43           | 45,9          |
| 1152 x 864  | 8/16/24/32 | 47           | 44,9          |
| 1152 x 864  | 8/16/24/32 | 60           | 54,9          |
| 1152 x 864  | 8/16/24/32 | 70           | 66,1          |
| 1152 x 864  | 8/16/24/32 | 75           | 75,1          |
| 1152 x 864  | 8/16/24/32 | 80           | 76,4          |
| 1152 x 864  | 8/16/24    | 85           | 77,1          |
| 1152 x 864  | 8/16       | 100          | 90,2          |
| 1280 x 1024 | 8/16/24    | 43           | 50            |
| 1280 x 1024 | 8/16/24    | 47           | 50            |
| 1280 x 1024 | 8/16/24    | 60           | 64.0          |

*Tabelle 1-6 Unterstützte Grafikauflösungen (Fortsetzung)*

## **1.9 Audiofunktion**

Die optional integrierte 16-Bit-Audio-Steuereinheit unterhält ein Audio-Untersystem, das mit den Standards Sound Blaster, Sound Blaster Pro, Microsoft Sound und MPU-401 kompatibel ist. Andere von der Audio-Steuereinheit unterstützte Merkmale sind:

- Eingebauter Normalfrequenzgenerator (14,318 MHz)
- Volluplex-16-Bit-Aufzeichnung und -Wiedergabe
- Typ F- und Demand Mode-Direktspeicherzugriff (DMA)
- Neue Mixer-Architektur
- Stimmt mit folgenden Standards überein:
	- Plug-and-Play
	- MC PC96 und PC97
	- AMP 1.2

Zur vollen Unterstützung von Audiofunktionen könnten sich auch folgende Anschlüsse auf der Platine befinden:

- Standard-Wavetable-Anschluß
- Ein Audio-I/O- (AIO) Anschluß
- CD-Eingangsanschluß
- Audio-Eingangsanschluß

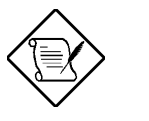

*Die Audiofunktion kann in der BIOS-Utility deaktiviert werden.*

*1-24 Benutzerhandbuch*

## **1.9.1 Installation einer (optionalen) Audio-Karte**

Über die Audio-Karte können externe Audio-Peripheriegeräte an Ihr System angeschlossen werden.

Zur Installation einer Audio-Karte verbinden Sie den Audio-Kabelanschluß mit dem Anschluß CN8 auf der Systemplatine. Siehe folgende Abbildung. Abbildung 1-2 zeigt die Positionen der Anschlüsse.

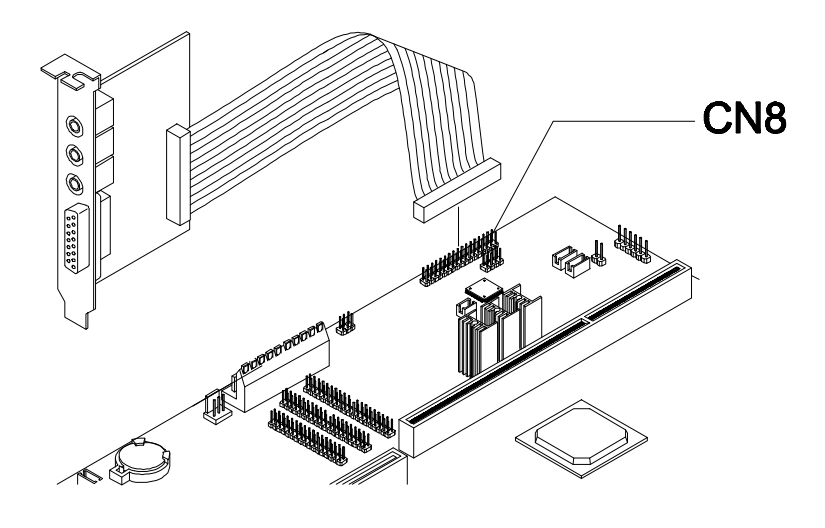

*Abbildung 1-10 Eine Audio-Karte installieren*

## **1.9.2 Anschluß von Audiogeräten**

Es befinden sich folgende Anschlüsse auf der Audio-Karte:

- Mikrofonanschluß
- Eingangsanschluß
- Ausgangsanschluß
- MIDI/Game-Anschluß

Diese Anschlüsse sind für externe Audiogeräte gedacht. Zum Anschluß eines Audiogeräts verbinden Sie den Anschlußstecker des Geräts mit seinem entsprechenden Anschluß auf der Audio-Karte.

Abbildung 1-11 zeigt die verschiedenen Geräte, die Sie an der Audio-Karte anschließen können.

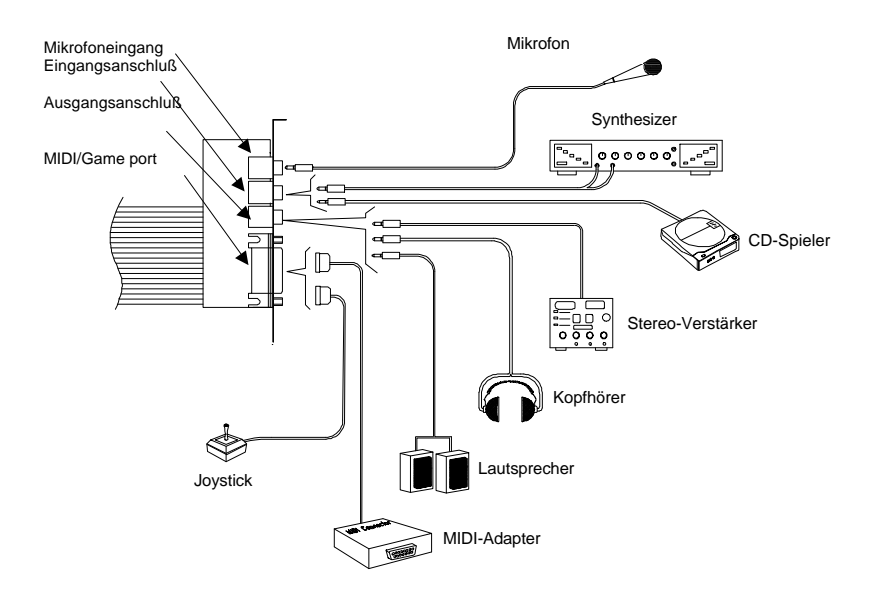

*Abbildung 1-11 Externe Audiogeräte*

*1-26 Benutzerhandbuch*

## **1.10 Installation von Erweiterungskarten**

## **1.10.1 Installation der Steckplatzkarte**

Eine Steckplatzkarte ist eine Karte, auf der sich die PCI- und ISA-Steckplätze befinden. Hierdurch sind Sie in der Lage, Ihrem System weitere Funktionen zur Leistungssteigerung hinzuzufügen. Anhand folgender Schritte installieren Sie eine Steckplatzkarte:

- 1. Finden Sie den Steckplatz für Steckplatzkarte auf der Systemplatine.
- 2. Stecken vorsichtig Sie eine Steckplatzkarte in den Steckplatz. Achten Sie darauf, daß die Karte richtig im Steckplatz eingesteckt ist.

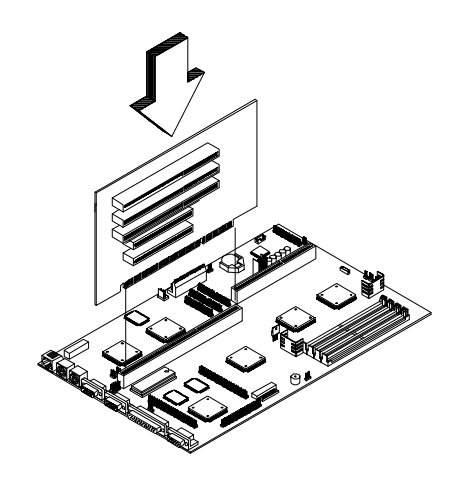

*Abbildung 1-12 Eine Steckplatzkarte installieren*

## **1.10.2 Installation von PCI-Karten**

Anhand folgender Schritte installieren Sie PCI-Karten:

- 1. Finden Sie einen leeren PCI-Steckplatz auf der Steckplatzkarte.
- 2. Entfernen Sie die Halterung am Gehäuse, die am anderen Ende des leeren PCI-Steckplatzes angebracht ist.
- 3. Stecken Sie eine PCI-Karte in den Steckplatz. Achten Sie darauf, daß die Karte richtig eingesteckt ist.
- 4. Befestigen Sie die Karte mit einer Schraube am Gehäuse.

Beim Einschalten des Systems erkennt das BIOS automatisch Ressourcen und weist sie den PCI-Geräten zu.

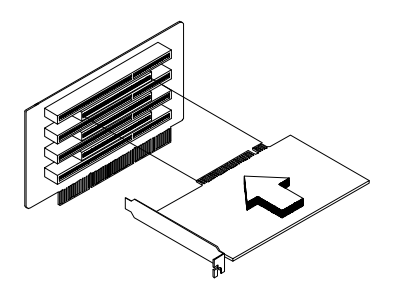

*Abbildung 1-13 Eine PCI-Karte installieren*

*1-28 Benutzerhandbuch*

## **1.10.3 Installation von ISA-Karten**

ISA-Karten mit und ohne PnP-Funktion benötigen beide bestimmte IRQs. Bei der Installation von ISA-Karten müssen Sie darauf achten, daß die von diesen Karten benötigten IRQs nicht schon zuvor PCI-Geräten zugeordnet wurden, damit keine Ressourcenkonflikte auftreten können. Anhand folgender Schritte installieren Sie ISA-Karten:

- 1. Entfernen Sie alle im System installierten PnP-Karten, falls welche vorhanden sind.
- 2. Rufen Sie die BIOS-Utility auf und setzen Sie den Parameter Reset Resource Assignment auf Yes, um die den PnP-Geräten zugewiesenen Ressourcendaten zu löschen. Siehe Abschnitt 2.6.8.
- 3. Installieren Sie ISA-Karten ohne PnP-Funktion.
- 4. Schalten Sie das System ein.
- 5. Weisen Sie diesen Karten über Windows 95 oder der ICU manuell die passenden IRQs zu. Dies stellt sicher, daß das BIOS die Ressourcen, die den ISA-Karten ohne PnP-Funktion zugeordnet sind, nicht benutzen wird.

*Das BIOS erkennt und konfiguriert nur PnP-Karten.*

- 6. Schalten Sie das System aus.
- 7. Finden Sie die Erweiterungssteckplätze und installieren Sie PnP-ISAund PCI-Karten.
- 8. Schalten Sie das System ein. Das PnP-BIOS konfiguriert jetzt die PnP-ISA- und PCI-Karten automatisch mit den verfügbaren Ressourcen.

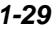

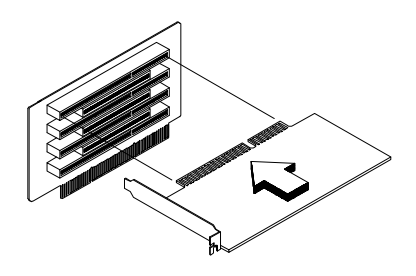

*Abbildung 1-14 Eine ISA-Karte installieren*

## **1.11 USB**

USB ist ein neuer serieller Bus, der zur Kaskadierung von Peripheriegeräten mit langsamen/mittleren Geschwindigkeiten (unter 12 Mbs), wie Tastatur, Maus, Joystick, Scanner, Drucker und Modem/ISDN, befähigt ist. Mit USB lassen sich komplexe Kabelanschlüsse an der Rückseite Ihres PCs abstellen. Abbildung 1-1 stellt dar, wo sich die USB-Schnittstelle auf Ihrer Systemplatine befindet.

## **1.12 Unterstützung kabelloser Kommunikation (optional)**

Die Platine ist mit einer Infrarot- (IrDA) Schnittstelle für kabellose Kommunikationsfunktion ausgestattet (Abbildung 1-2 zeigt, wo sich der IrDA-Anschluß befindet). Dank dieser Funktion ist das System fähig, mit SIR-bewußten Peripheriegeräten ohne Zuhilfenahme von Kabeln zu kommunizieren.

Die unterstützte, kabellose Kommunikationsfunktion stimmt mit der IrDA-Spezifikation überein, d.h., sie kann bei maximaler Entfernung von einem Meter eine Datenübertragungsrate von 115,2 Kilobit pro Sekunde (Kbps) liefern.

*1-30 Benutzerhandbuch*

## **1.13 Hardwaremäßige Überwachungsfunktion**

Mit Hilfe der hardwaremäßigen Überwachungsfunktion auf der Systemplatine lassen sich die Systemressourcen, entweder lokale oder in einem Computernetzwerk verfügbare, über eine Software, wie z.B. ADM (Advanced Desktop Management) oder Intel LDCM (LAN Desk Client Manager), überprüfen. ADM und Intel LDCM sind Verwaltungsprogramme für Tischrechner, die sich der SMART- (System Monitoring Analysis and Reporting Technology) Überwachungsfunktion zur Überprüfung lokaler oder vernetzter Systeme bedienen. Darüber hinaus gibt sie PC-Produkten und -Anwendungen auch Unabhängigkeit von Betriebssystemen. Zur Aktivierung der hardwaremäßigen Überwachungsfunktion müssen Sie ADM oder Intel LDCM installieren. Fragen Sie Ihren Händler nach der entsprechenden Software. In der Software-Dokumentation sind weitere Details über die hardwaremäßige Überwachungsfunktion angegeben.

## **1.14 Wake-on Ring-in (Anruf-Weckfunktion)**

Mit der Anruf-Weckfunktion kann das im Suspend befindliche System durch Überwachung von Fax/Modemaktivititäten (oder von anderen ähnlichen Geräten) wieder zum Normalbetrieb zurückkehren. Bei Erkennung aller über den Anschluß für Modemanruf laufender Signalen oder Aktivitäten kehrt das System zum Normalbetrieb zurück. Der Anschluß für Modemanruf auf der Systemplatine ist in Abbildung 1-2 dargestellt.

## **1.15 Wake-on LAN (LAN-Weckfunktion)**

Die Systemplatine ist optional mit einer 100Base-TX/10Base-T-Ethernet-Steuereinheit ausgestattet, die eine LAN-Weckfunktion unterstützt. Mit Hilfe dieser Sonderfunktion läßt sich das System über ein Netzwerk einschalten. Auch werden allgemeine Netzwerkfunktionen, z.B. Fernzugriff, gemeinsame Dateibenutzung, etc., unterstützt.

## **1.16 Fehlermeldungen**

Wird eine Fehlermeldung angezeigt, gleich welcher Art, stellen Sie die Arbeit mit dem Computer ein. Schreiben Sie die Meldung ab und beheben Sie sofort den Fehler. Dieser Abschnitt erklärt die verschiedenen Fehlermeldungsarten und enthält Korrekturvorschläge. Es gibt grundsätzlich zwei Fehlermeldungsarten:

- **Software**
- **System**

## **1.16.1 Software-Fehlermeldungen**

Software-Fehlermeldungen werden vom Betriebssystem oder von einer Anwendung ausgegeben. Diese Meldungen treten typischerweise nach dem Laden des Betriebssystems oder während der Ausführung eines Anwendungsprogramms auf. Wird ein derartiger Meldungstyp angezeigt, ziehen Sie das Handbuch der Anwendung oder des Betriebssystems zu Rate.

#### **1.16.2 System-Fehlermeldungen**

Eine System-Fehlermeldung deutet auf eine Betriebsstörung im Computer selber hin. Sie wird in der Regel während des Einschaltselbsttests und vor Ausgabe der Eingabeaufforderung des Betriebssystems angezeigt. In Tabelle 1-7 sind die System-Fehlermeldungen in alphabetischer Reihenfolge aufgelistet.

*1-32 Benutzerhandbuch*

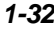

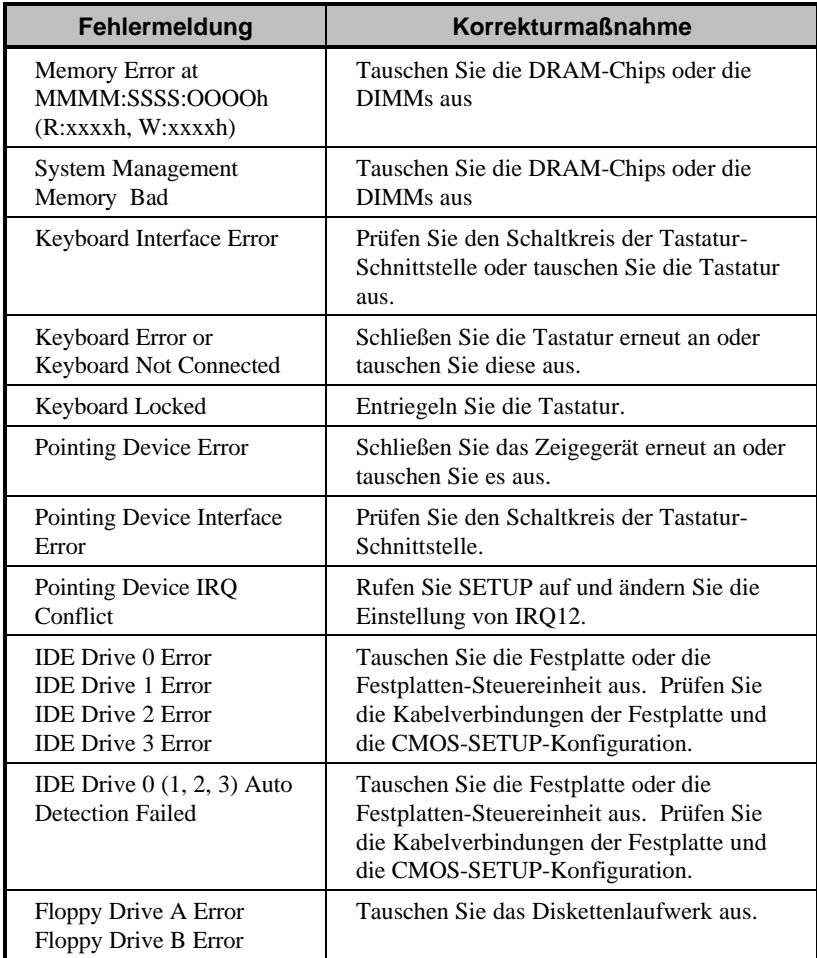

## *Tabelle 1-7 System-Fehlermeldung*

## *Tabelle 1-7 System-Fehlermeldung (Fortsetzung)*

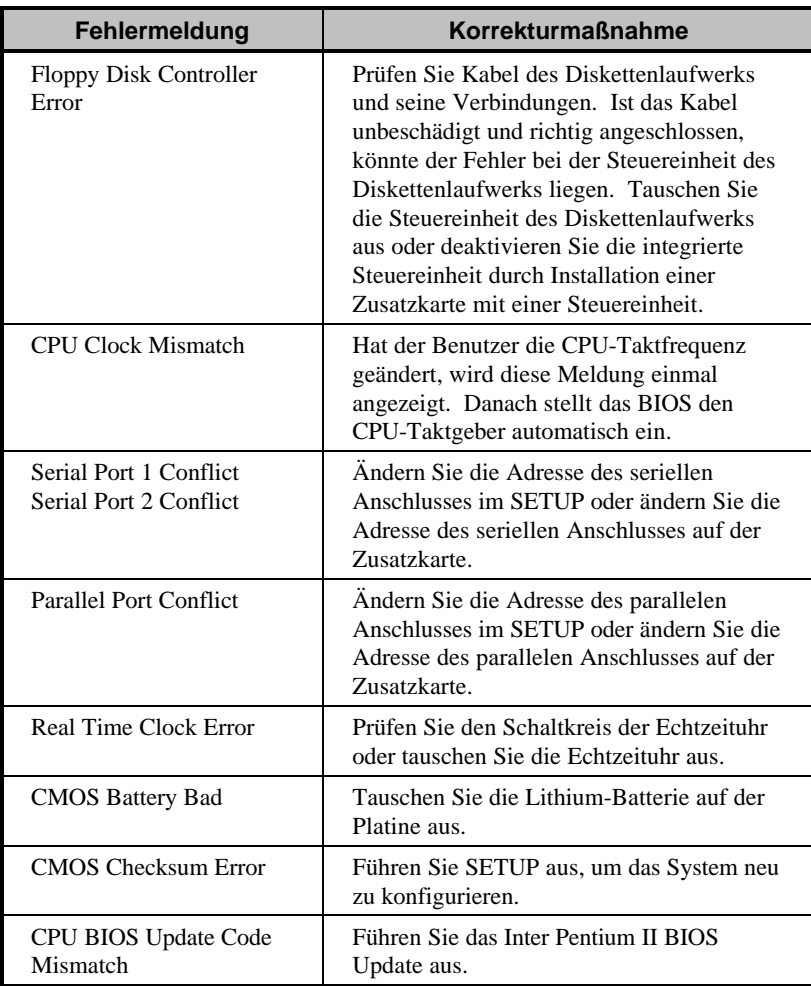

*1-34 Benutzerhandbuch*

| Fehlermeldung                                  | <b>Korrekturmaßnahme</b>                                                                      |
|------------------------------------------------|-----------------------------------------------------------------------------------------------|
| On Board xxx<br>Conflict(s)                    | Versuchen Sie, die Gerätressourcen auf der<br>Platine neu zuzuweisen oder zu<br>deaktivieren. |
| <b>PCI</b> Device Error                        | Prüfen Sie die PCI-Karte. Tauschen Sie<br>diese aus, wenn sie fehlerhaft ist.                 |
| <b>System Resource Conflict</b>                | Führen Sie SETUP aus, um das System neu<br>zu konfigurieren.                                  |
| <b>IRO</b> Setting Error                       | Führen Sie SETUP aus, um das System neu<br>zu konfigurieren.                                  |
| <b>Expansion ROM</b><br><b>Allocation Fail</b> | Andern Sie die ROM-Adresse der I/O-<br>Erweiterung.                                           |

*Tabelle 1-7 System-Fehlermeldung (Fortsetzung)*

## **1.16.3 Fehlerursachen beheben**

Als allgemeine Regel gilt: wird die Fehlermeldung "Press F1 to continue" angezeigt, ist die Ursache ein Konfigurationsfehler, der schnell zu beheben ist. Ein Gerätefehler verursacht überwiegend einen schwerwiegenden Systemfehler, z.B. ein totales Systemversagen. Hier einige Vorgehensweisen bei Fehlermeldungen:

- 1. Führen Sie Setup aus. Bevor Sie Setup aufrufen, müssen Sie die richtigen Konfigurationswerte Ihres Systems kennen. Aus diesem Grunde sollten Sie diese nach einer richtigen Systemkonfiguration abschreiben. Eine falsche Setup-Konfiguration ist der Hauptgrund für Fehlermeldungen direkt nach dem Einschalten des Systems, insbesondere bei neuen Systemen.
- 2. Nehmen Sie die Systemabdeckung gemäß den Anweisungen im Handbuch für die Gehäuseinstallation ab. Prüfen Sie, ob die Systemplatine und alle Erweiterungskarten richtig eingerichtet sind.
- 3. Prüfen Sie, ob alle Anschlüsse richtig hergestellt und alle Karten richtig eingesteckt sind. Entsprechende Anweisungen sind im Handbuch für die Gehäuseinstallation angegeben.

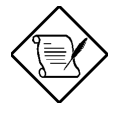

*Bekommen Sie keinen Zugriff auf eine neu erworbene Festplatte, wurde diese eventuell nicht richtig formatiert. Formatieren Sie die Festplatte mit den Befehlen FDISK und FORMAT physikalisch.*

Haben Sie die obigen Korrekturen durchgeführt und es wird weiterhin eine Fehlermeldung angezeigt, liegt wahrscheinlich ein Gerätefehler vor. Sind Sie sicher, daß Ihre Konfigurationswerte richtig sind und die Batterie noch ausreichend Strom liefert, kann die Fehlerursache an einem fehlerhaften Chip liegen. Bitten Sie einen autorisierten Kundendienst um Abhilfe.

*1-36 Benutzerhandbuch*

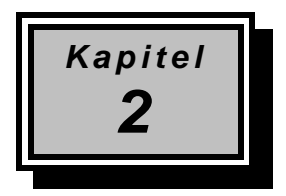

# *BIOS-Utility*

Die meisten Systeme wurden schon vom Hersteller oder Händler konfiguriert. Beim Start des Computers brauchen Sie daher kein Setup auszuführen, außer es wird die Meldung "Run Setup" angezeigt. Das Setup-Programm lädt die Konfigurationswerte in einen batteriegepufferten, nichtflüchtigen Speicher, der als CMOS RAM bezeichnet wird. Dieser Speicherbereich gehört nicht zum System-RAM.

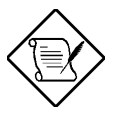

*Werden wiederholt "Run Setup"-Meldungen angezeigt, könnte die interne Batterie des Computers leer sein. In diesem Fall kann das System die Konfigurationswerte nicht im CMOS speichern. Bitten Sie einen fachkundigen Techniker um Unterstützung.*

Vor dem Aufruf des Setup-Programms müssen Sie alle geöffneten Datei abgespeichert haben. Das System führt nach dem Beenden von Setup sofort einen Neustart aus.

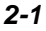

## **2.1 Aufruf von Setup**

Drücken Sie die Tastenkombination **Strg+Alt+Esc,** um Setup aufzurufen.

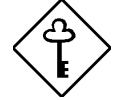

*Drücken Sie Strg+Alt+Esc während des Systemstarts. Zu einem anderen Zeitpunkt funktioniert diese Tastenkombination nicht.*

Hiernach wird das Hauptmenü der BIOS-Utility angezeigt:

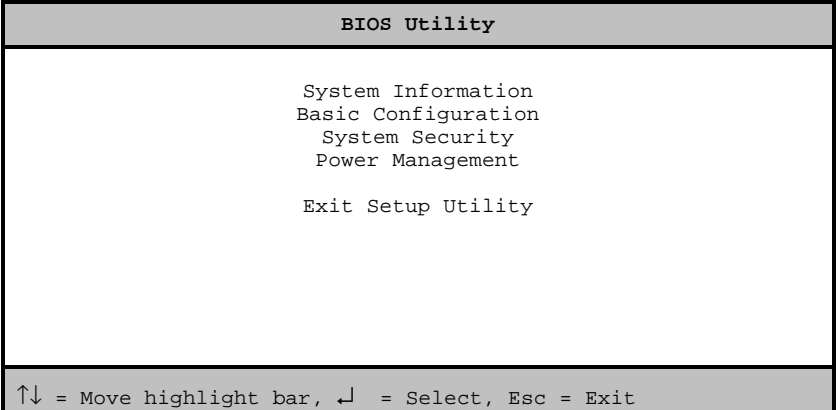

Das System unterstützt zwei Ebenen der BIOS-Utility: Basic (grundlegend) und Advanced (erweitert). Der obige Bildschirm gehört zur grundlegenden Ebene der BIOS-Utility. Hier können Sie nur die grundlegende Systemkonfiguration anzeigen und ändern.

Sind Sie ein erfahrener Benutzer, möchten Sie eventuell Ihre Systemkonfiguration im Detail überprüfen. Die detaillierte Systemkonfiguration ist in der erweiterten Ebene enthalten, drücken Sie **F8**. Der Bildschirm zeigt das Hauptmenü der erweiterten Ebene der BIOS-Utility.

*2-2 Benutzerhandbuch*

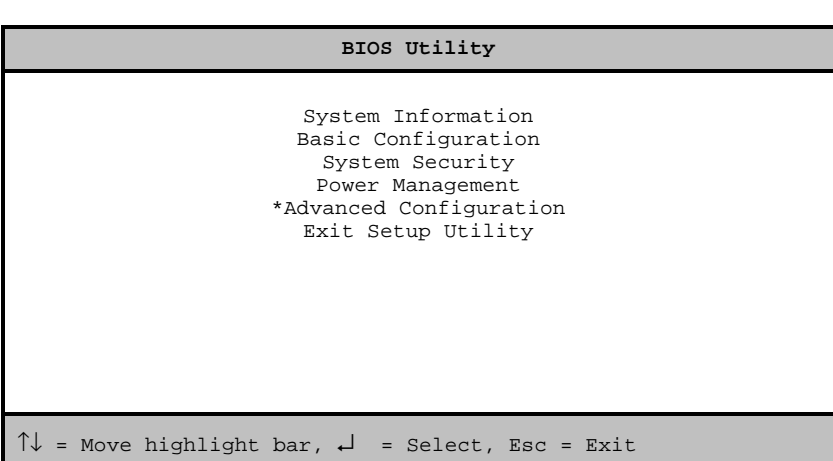

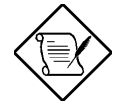

*Das Sternchen (\*) bedeutet, daß der Parameter nur angezeigt wird, wenn Sie sich in der erweiterten Ebene befinden.* 

*Die Parameter auf den Bildschirmen zeigen Standardwerte an, die nicht unbedingt mit den Werten Ihres Systems identisch sein müssen.*

*Die abgeblendeten Punkte auf dem Bildschirm haben feste Einstellungen und sind nicht konfigurierbar.*

## **2.2 System Information**

Bei Wahl von "System Information" im Hauptmenü wird folgender Bildschirm angezeigt.

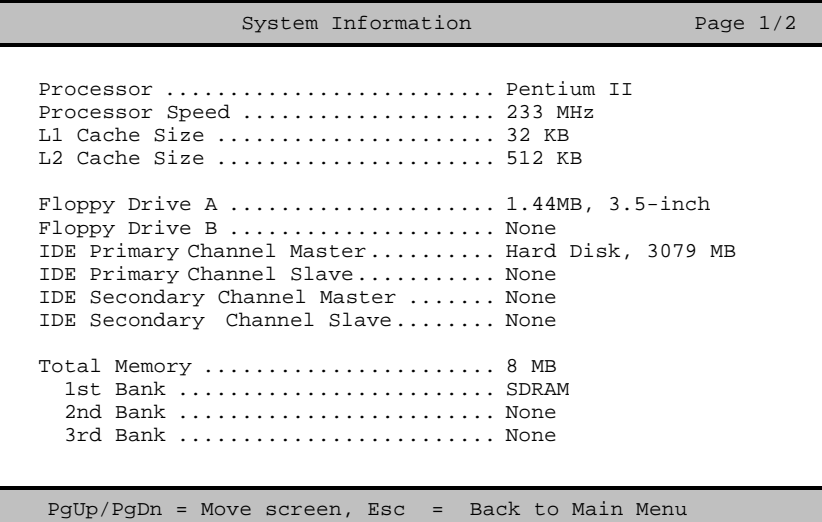

Das Menü von "System Information" zeigt die aktuelle Grundkonfiguration Ihres Systems.

Die Befehlszeile am unteren Menürand enthält Erklärungen zum Blättern der Bildschirme und zur Rückkehr zum Hauptmenü.

Drücken Sie **Bild**  $\downarrow$  oder **Bild**  $\uparrow$ , um zur nächsten bzw. vorherigen Seite zu blättern.

Drücken Sie **Esc**, um zum Hauptmenü zurückzukehren.

*2-4 Benutzerhandbuch*

Der folgende Bildschirm zeigt Seite 2 des Menüs von "System Information".

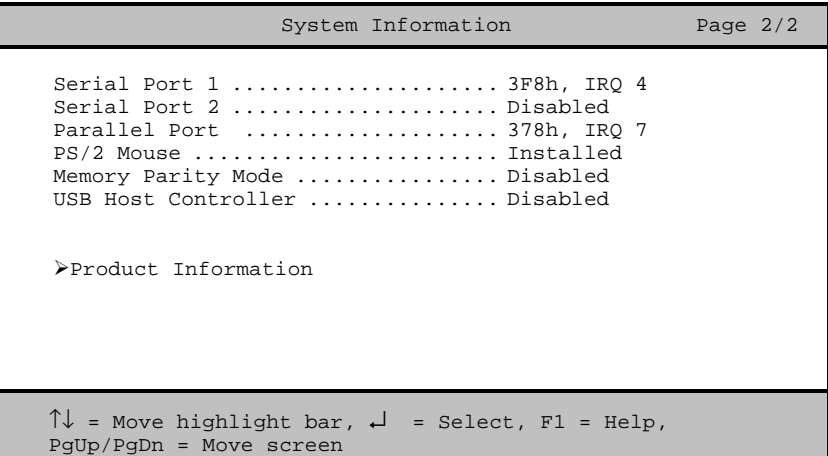

Die Parameter werden in den folgenden Abschnitten erklärt.

#### **2.2.1 Processor (Prozessor)**

Der Parameter Processor zeigt den Typ des zur Zeit im System installierten Prozessors an. Das System unterstützt den Pentium II-Prozessor.

### **2.2.2 Processor Speed (Prozessor-Taktfrequenz)**

Der Parameter Processor Speed zeigt die Taktfrequenz der zur Zeit im System installierten CPU an.

## **2.2.3 L1 Cache Size (Größe des internen Cachespeichers)**

Dieser Parameter zeigt die Größe des Speichers erster Ebene, auch interner Speicher genannt (d.h., der in der CPU integrierte Speicher) an, sowie ob er aktiviert oder deaktiviert ist. Informationen zur Konfiguration des Systemspeichers sind in Abschnitt 2.6.1 angegeben.

## **2.2.4 L2 Cache Size (Größe des externen Cachespeichers)**

Dieser Parameter zeigt die zur Zeit vom System unterstützte Größe des externen Cachespeichers an. Der externe Cachespeicher ist schon in der Pentium II-Prozessorkarte integriert. Verfügbare Cachegrößen sind 256 KB oder 512 KB. Informationen zur Konfiguration des Systemspeichers sind in Abschnitt 2.6.2 angegeben.

### **2.2.5 Floppy Drive A (Diskettenlaufwerk A)**

Dieser Parameter zeigt die Einstellungen des aktuellen Diskettenlaufwerks A des Systems an. Informationen zur Konfiguration der Diskettenlaufwerke sind in Abschnitt 2.3.3 angegeben.

### **2.2.6 Floppy Drive B (Diskettenlaufwerk B)**

Dieser Parameter zeigt die Einstellungen des aktuellen Diskettenlaufwerks B des Systems an. Informationen zur Konfiguration der Diskettenlaufwerke sind in Abschnitt 2.3.3 angegeben.

## **2.2.7 IDE Primary Channel Master (Primärer IDE-Hauptkanal)**

Dieser Parameter zeigt die aktuelle Konfiguration des IDE-Geräts an, das mit dem Hauptanschluß des primären IDE-Kanals verbunden ist. Informationen zur Konfiguration von IDE-Geräten sind in Abschnitt 2.3.5 angegeben.

## **2.2.8 IDE Primary Channel Slave (Primärer IDE-Nebenkanal)**

Dieser Parameter zeigt die aktuelle Konfiguration des IDE-Geräts an, das mit dem Nebenanschluß des primären IDE-Kanals verbunden ist. Informationen zur Konfiguration von IDE-Geräten sind in Abschnitt 2.3.5 angegeben.

*2-6 Benutzerhandbuch*

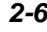

## **2.2.9 IDE Secondary Channel Master (Sekundärer IDE-Hauptkanal)**

Dieser Parameter zeigt die aktuelle Konfiguration des IDE-Geräts an, das mit dem Hauptanschluß des sekundären IDE-Kanals verbunden ist. Informationen zur Konfiguration von IDE-Geräten sind in Abschnitt 2.3.5 angegeben.

## **2.2.10 IDE Secondary Channel Slave (Sekundärer IDE-Nebenkanal)**

Dieser Parameter zeigt die aktuelle Konfiguration des IDE-Geräts an, das mit dem Nebenanschluß des sekundären IDE-Kanals verbunden ist. Informationen zur Konfiguration von IDE-Geräten sind in Abschnitt 2.3.5 angegeben.

### **2.2.11 Total Memory (Gesamtspeicher)**

Dieser Parameter zeigt den Gesamtbetrag des auf der Platine installierten Speichers an. Die Speichergröße wird vom BIOS beim POST automatisch festgestellt. Installieren Sie zusätzlichen Speicher, ändert das System automatisch diesen Parameter und zeigt die neue Speichergröße an.

#### **1st Bank (Erste Bank)**

Dieser Parameter zeigt den im Sockel DIMM 1 installierten DRAM-Typ an. Die Einstellung None bedeutet, daß kein DRAM installiert ist. Die Position von DIMM-Sockeln ist in Abbildung 1-2 dargestellt.

#### **2nd Bank (Zweite Bank)**

Dieser Parameter zeigt den im Sockel DIMM 2 installierten DRAM-Typ an. Die Einstellung None bedeutet, daß kein DRAM installiert ist. Die Position von DIMM-Sockeln ist in Abbildung 1-2 dargestellt.

#### **3rd Bank (Dritte Bank)**

Dieser Parameter zeigt den im Sockel DIMM 3 installierten DRAM-Typ an. Die Einstellung None bedeutet, daß kein DRAM installiert ist. Die Position von DIMM-Sockeln ist in Abbildung 1-2 dargestellt.

## **2.2.12 Serial Port 1 (Serieller Anschluß 1)**

Dieser Parameter zeigt die Adreß- und IRQ-Einstellungen des seriellen Anschlusses 1 an.

### **2.2.13 Serial Port 2 (Serieller Anschluß 2)**

Dieser Parameter zeigt die Adreß- und IRQ-Einstellungen des seriellen Anschlusses 2 an.

### **2.2.14 Parallel Port (Paralleler Anschluß)**

Dieser Parameter zeigt die Adreß- und IRQ-Einstellungen des parallelen Anschlusses an.

### **2.2.15 PS/2 Mouse (PS/2-Maus)**

Die BIOS-Utility stellt automatisch fest, ob eine Maus an das System angeschlossen ist. Falls ja, zeigt dieser Parameter die Einstellung Installed an. Andernfalls ist er auf None gesetzt.

### **2.2.16 Memory Parity Mode (Speicher-Paritätsmodus)**

Dieser Parameter gibt an, ob die ECC- und Paritätsprüffunktionen aktiviert oder deaktiviert sind. Mit Hilfe der Paritätsprüffunktion kann das BIOS Datenfehler erkennen. Mit Hilfe der ECC-Funktion erkennt das BIOS nicht nur die Datenfehler, sondern korrigiert diese auch. Informationen zur Aktivierung oder Deaktivierung der ECC- und Paritätsprüffunktionen sind in Abschnitt 2.6.5 angegeben.

#### **2.2.17 USB Host Controller (USB-Host-Steuereinheit)**

Dieser Parameter zeigt an, ob die USB-Host-Steuereinheit auf der Platine aktiviert oder deaktiviert ist. In Abschnitt 2.6.7 sind Informationen zur Aktivierung oder Deaktivierung von USB angegeben.

#### **2.2.18 Product Information (Produktdaten)**

Bei Wahl von "Product Information" im Menü von "System Information" wird folgender Bildschirm angezeigt.

*2-8 Benutzerhandbuch*

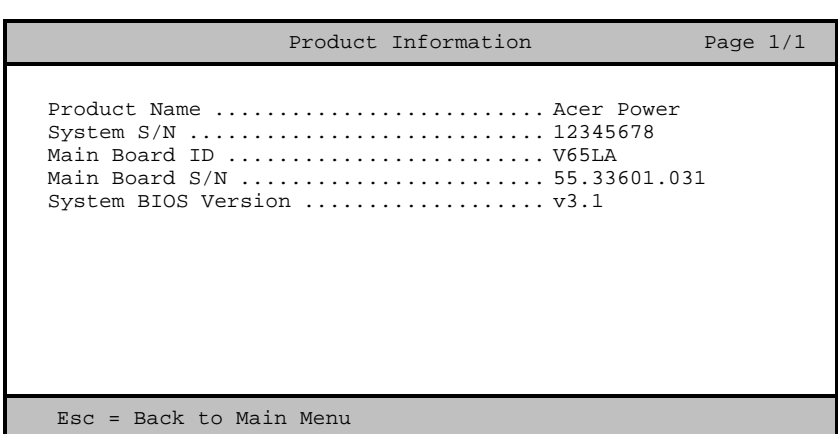

Das Menü von "Product Information" enthält allgemeine Daten über das System, wie Produktname, Seriennummer, BIOS-Version, etc. Diese Informationen kommen der Fehlerbehebung zu Gute (werden beim Ersuchen technischer Unterstützung abgefragt).

#### **Product Name (Produktname)**

Dieser Parameter zeigt den offiziellen Namen des Systems an.

#### **System S/N (Seriennummer)**

Dieser Parameter zeigt die Seriennummer des Systems an.

#### **Main Board ID (Erkennung der Systemplatine)**

Dieser Parameter zeigt die Erkennungsnummer der Systemplatine an.

#### **Main Board S/N (Seriennummer der Systemplatine)**

Dieser Parameter zeigt die Seriennummer der Systemplatine an.

#### **System BIOS Version (System-BIOS-Version)**

Dieser Parameter zeigt die Version der BIOS-Utility an.

## **2.3 Basic Configuration (Grundkonfiguration des Systems)**

Wählen Sie "Basic Configuration", um Konfigurationswerte wie Datum, Uhrzeit und Laufwerktypen einzugeben.

Der folgende Bildschirm zeigt das Menü von "Basic Configuration":

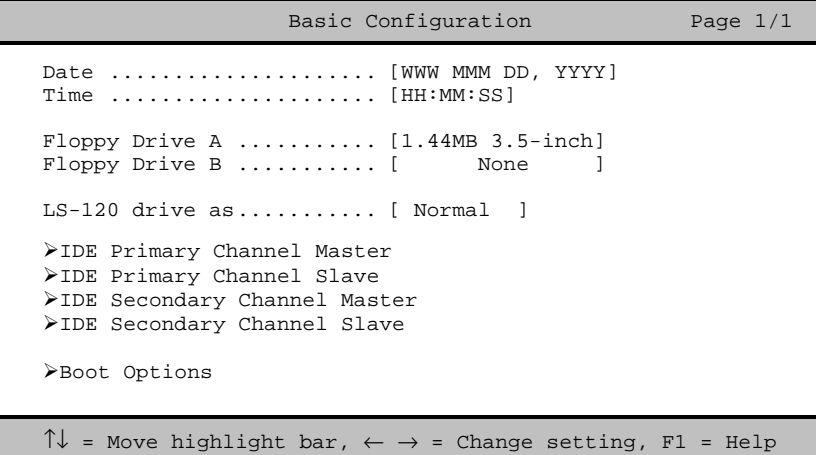

## **2.3.1 Date (Datum)**

Heben Sie die Punkte im Parameter Date hervor und drücken Sie  $\rightarrow$  oder  $\leftarrow$ , um das aktuelle Datum in der Reihenfolge Monat-Tag-Jahr festzulegen. Gültige Werte für Wochentag, Monat, Tag und Jahr sind:

- Wochentag Sun, Mon, Tue, Wed, Thu, Fri, Sat
- Monat Jan bis Dec
- Tag 1 bis 31
- Jahr 1980 bis 2099

#### **2.3.2 Time (Uhrzeit)**

Heben Sie die Punkte im Parameter Time hervor und drücken Sie  $\rightarrow$  oder fl, um die aktuelle Uhrzeit in der Reihenfolge Stunde-Minute-Sekunde festzulegen.

Gültige Werte für Stunde, Minute und Sekunde sind:

*2-10 Benutzerhandbuch*

- Stunde 00 bis 23
- Minute 00 bis 59
- Sekunde 00 bis 59

## **2.3.3 Floppy Drive A/B (Diskettenlaufwerk A/B)**

Um den Konfigurationswert für das erste Diskettenlaufwerk (Laufwerk A) einzugeben, heben Sie den Parameter Floppy Drive A hervor. Drücken Sie  $\rightarrow$  oder  $\leftarrow$ , um die Optionen anzuzeigen und wählen Sie dann den passenden Wert.

Mögliche Einstellungen für die Parameter der Diskettenlaufwerke sind:

- $\bullet$  [ None ]
- [360KB 5.25-inch]
- [1.2MB 5.25-inch]
- [720KB 3.5-inch ]
- [1.44MB 3.5-inch]
- [2.88MB 3.5-inch]

Stellen Sie den Konfigurationswert für den Parameter Floppy Drive B auf gleiche Weise ein. Ist kein zweites Diskettenlaufwerk installiert, wählen Sie None.

### **2.3.4 LS-120 Drive As (LS-120-Laufwerk als)**

Mit diesem Parameter aktivieren Sie nicht nur das in Ihrem System installierte LS-120-Gerät, sondern legen auch die Funktion des Geräts fest. Diese Einstellung hat Einfluß darauf, wie das BIOS das Gerät erkennt. Mögliche Einstellungen sind:

• Normal Bei dieser Einstellung unterstützt das BIOS das LS-120-Laufwerk nicht. Um betriebsfähig zu sein, benötigt das Laufwerk den LS-120-Gerätetreiber.

Drive A Das BIOS erkennt das LS-120-Laufwerk als Laufwerk A. Ist ein standardmäßiges Diskettenlaufwerk A vorhanden, identifiziert es das BIOS automatisch als Laufwerk drive B. Ist ein standardmäßiges Diskettenlaufwerk B vorhanden, wird es automatisch nicht zugreifbar.

Sind zwei LS-120-Laufwerke vorhanden, erkennt sie das BIOS als Laufwerk A und Laufwerk B.

- Drive B Das BIOS erkennt das LS-120-Laufwerk als Laufwerk B. Ist ein standardmäßiges Diskettenlaufwerk B vorhanden, wird es automatisch nicht zugreifbar.
- Hard Disk Das BIOS erkennt das LS-120-Laufwerk eine Festplatte. Formatieren Sie bei dieser Einstellung das LS-120- Laufwerk als eine beliebige andere Festplatte und weisen Sie ihr den Laufwerksbuchstaben C, D, E und so weiter zu. Weitere Informationen sind in der dem LS-120-Laufwerk mitgelieferten Dokumentation angegeben.

#### **2.3.5 IDE-Laufwerke**

Um die an das System angeschlossenen IDE-Laufwerke zu konfigurieren, wählen Sie den Parameter, der stellvertretend für den Kanal und den Anschluß ist, mit dem die zu konfigurierende Festplatte verbunden ist. Die Optionen sind:

#### **IDE Primary Channel Master (Primärer IDE-Hauptkanal)**

Mit diesem Parameter konfigurieren Sie die Festplatte, die mit dem Hauptanschluß des IDE-Kanals 1 verbunden ist.

#### **IDE Primary Channel Slave (Primärer IDE-Nebenkanal)**

Mit diesem Parameter konfigurieren Sie die Festplatte, die mit dem Nebenanschluß des IDE-Kanals 1 verbunden ist.

#### **IDE Secondary Channel Master (Sekundärer IDE-Hauptkanal)**

Mit diesem Parameter konfigurieren Sie die Festplatte, die mit dem Hauptanschluß des IDE-Kanals 2 verbunden ist.

*2-12 Benutzerhandbuch*

**IDE Secondary Channel Slave (Sekundärer IDE-Nebenkanal)**

Mit diesem Parameter konfigurieren Sie die Festplatte, die mit dem Nebenanschluß des IDE-Kanals 2 verbunden ist. Bei Wahl einer der Parameter für die IDE-Laufwerke wird folgender Bildschirm angezeigt:

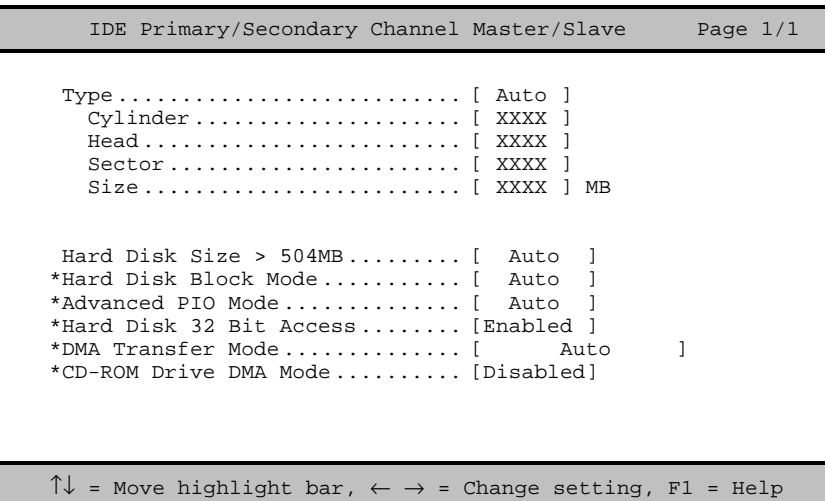

#### **TYPE (Typ)**

Mit diesem Parameter geben Sie den Typ der in Ihrem System installierten Festplatte an. Soll das BIOS Ihre Festplatte automatisch konfigurieren, wählen Sie Auto. Ist Ihnen der Typ Ihrer Festplatte bekannt, können Sie die Einstellungen manuell eingeben.

Bei Einstellung dieses Parameters werden auch die Parameter Cylinder, Head, Sector und Size gesetzt.

#### **CYLINDERS (Zylinder)**

Dieser Parameter zeigt die Zylinderanzahl Ihrer Festplatte an, die, abhängig von der Einstellung des Parameters Type, automatisch gesetzt wird.

#### **HEAD (Kopf)**

Dieser Parameter zeigt die Kopfanzahl Ihrer Festplatte an, die abhängig von der Einstellung des Parameters Type, automatisch gesetzt wird.

#### **SECTORS (Sektoren)**

Dieser Parameter zeigt die Sektorenanzahl Ihrer Festplatte an, die abhängig von der Einstellung des Parameters Type, automatisch gesetzt wird.

#### **SIZE (Größe)**

Dieser Parameter gibt die Größe Ihrer Festplatte in MB an.

#### **HARD DISK SIZE > 504 MB (Festplattengröße > 504 MB)**

Ist dieser Parameter auf Auto gesetzt, stellt die BIOS-Utility automatisch fest, ob diese Funktion von der installierten Festplatte unterstützt wird. Falls ja, können Sie mit einer Festplatte arbeiten, deren Kapazität 504 MB überschreitet. Dies ermöglicht die LBA-Modusübersetzung (Logical Block Address). Diese IDE-Erweiterung funktioniert jedoch nur unter DOS und Windows 3.x und Windows 95. Bei anderen Betriebssystemen muß dieser Parameter auf Disabledgesetzt werden.

#### **HARD DISK BLOCK MODE (Festplatten-Blockmodus)**

Diese Funktion steigert, je nach installiertem Festplattentyp, die Leistung von Festplatten. Setzen Sie diesen Parameter auf Auto, stellt die BIOS-Utility automatisch fest, ob die Blockmodusfunktion von der installierten Festplatte unterstützt wird. Falls ja, werden Daten in Blöcken (mehrfachen Sektoren) mit einer Rate von 256 Bytes pro Zyklus übertragen. Zur Deaktivierung dieser Funktion ändern Sie die Einstellung auf Disabled ab.

#### **ADVANCED PIO MODE (Erweiterter PIO-Modus)**

Ist dieser Parameter auf Auto gesetzt, stellt die BIOS-Utility automatisch fest, ob diese Funktion von der installierten Festplatte unterstützt wird. Falls ja, werden die Datenkorrektur und die Lese-/Schreibzeiten beschleunigt, wodurch sich die Festplattenaktivitätszeit verkürzt und sich ihre Leistung steigert. Sie können den PIO-Modus auch manuell einstellen, von Mode 0 bis Mode 4.

#### **HARD DISK 32-BIT ACCESS (32-BIT-Festplattenzugriff)**

Bei Aktivierung dieses Parameters steigert sich die Systemleistung durch Gewährung eines 32-Bit-Festplattenzugriffs. Diese IDE-Erweiterung funktioniert nur unter DOS, Windows 3.x, Windows 95 und Novell

*2-14 Benutzerhandbuch*

NetWare. Unterstützt Ihre Software oder Festplatte diese Funktion nicht, setzen Sie diesen Parameter auf Disabled.

#### **DMA TRANSFER MODE (DMA-Übertragungsmodus)**

Die Modi Ultra DMA und Multi-DMA steigern die Leistung der Festplatte durch Erhöhung der Übertragungsrate. Zusätzlich zur Aktivierung dieser Funktionen in der BIOS-Utility muß für die beiden Modi Ultra DMA und Multi-DMA der DMA-Treiber geladen werden. Durch Einstellung dieses Parameters auf Auto legt das BIOS automatisch den passenden DMA-Modus für Ihre Festplatte fest.

#### **CD-ROM DRIVE DMA MODE (CD-ROM-Laufwerk-DMA-Modus)**

Setzen Sie diesen Parameter auf Enabled, um den DMA-Modus für das CD-ROM-Laufwerk zu aktivieren. Hierdurch steigert sich die Systemleistung durch Gewährung eines direkten Speicherzugriffs auf das CD-ROM. Zur Deaktivierung dieser Funktion ändern Sie die Einstellung auf Disabled ab.
# **2.3.6 Boot Options (Systemstartoptionen)**

Mit dieser Option stellen Sie die Art des von Ihnen gewünschten Systemstarts ein. Bei der Wahl von "Boot Options" aus dem Menü "Basic Configuration" wird folgender Bildschirm angezeigt:

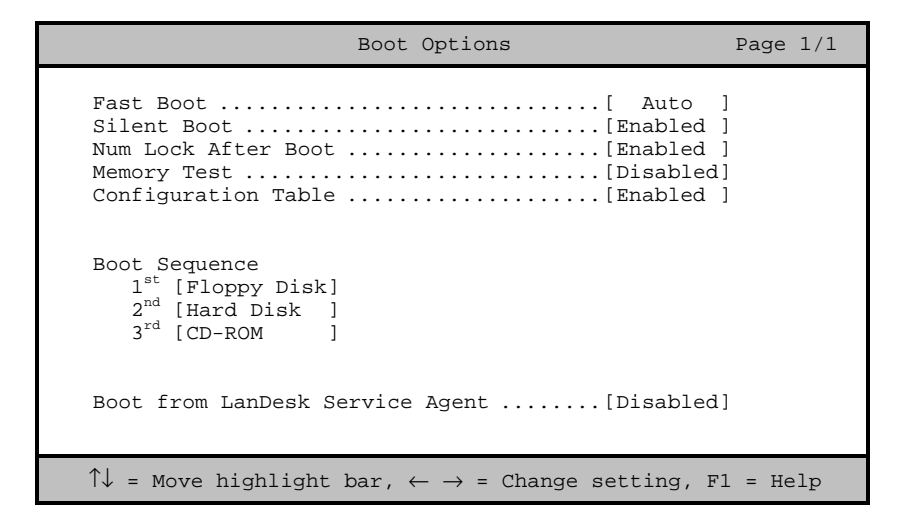

#### **Fast Boot (Schneller Systemstart)**

Durch Einstellung dieses Parameter auf Auto beschleunigt sich der Systemstart, indem einige POST-Routinen ausgelassen werden. Wählen Sie Disabled, um zum normalen Ablauf des Systemstarts zurückzukehren.

#### **Silent Boot (Ruhiger Systemstart)**

Dieser Parameter aktiviert oder deaktiviert die Funktion Silent Boot. Ist er auf Enabled gesetzt, läuft das BIOS im Grafikmodus und zeigt während des POST und des Systemstarts nur ein Erkennungslogo. Hiernach zeigt der Bildschirm die Eingabeaufforderung des Betriebssystems (unter DOS) oder ein Logo (z.B. unter Windows 95) an. Tritt während des Systemstarts ein Fehler auf, schaltet das System automatisch zum Textmodus. Auch wenn dieser Parameter auf Enabled gesetzt ist, können Sie während des Systemstarts in den Textmodus schalten, indem Sie nach einem Signalton, der die Aktivierung der Tastatur ankündigt, **F9** drücken.

*2-16 Benutzerhandbuch*

Ist dieser Parameter auf Disabled gesetzt, befindet sich das BIOS im konventionellen Textmodus, wobei der Bildschirm Details zur Systeminitialisierung anzeigt.

#### **Num Lock After Boot (Num-Aktivierung beim Systemstart)**

Mit diesem Parameter läßt sich die Funktion zur Verriegelung der numerischen Tasten beim Systemstart aktivieren. Die Standardeinstellung ist Enabled.

#### **Memory Test (Speichertest)**

Ist dieser Parameter auf Enabled gesetzt, testet das System während der POST-Routinen den Systemspeicher (RAM). Setzen Sie diesen Parameter auf Disabled, ermittelt das System nur die Speichergröße und überspringt die Testroutine. Die Standardeinstellung ist Disabled.Dieser Parameter kann nur verändert werden, wenn Fast Boot auf Auto steht.

#### **Configuration Table (Konfigurationstabelle)**

Mit diesem Parameter zeigen Sie nach dem POST, jedoch noch vor dem Laden des Betriebssystems, die Konfigurationstabelle an. In dieser Tabelle erhalten Sie eine Zusammenfassung der Hardwaregeräte und der Einstellungen, die das BIOS während dem POST erkennt.

#### **Boot Sequence (Systemstartfolge)**

Mit diesem Parameter legen Sie die Suchfolge des Systemstarts fest. Die standardmäßige Reihenfolge ist Diskettenlaufwerk, Festplatte, dann CD-ROM. Um die Reihenfolge der Geräte zu ändern, drücken Sie  $\rightarrow$  oder  $\leftarrow$ .

#### **Boot from LanDesk Service Agent (Systemstart vom LanDesk Service Agent)**

LanDesk Service Agent ist ein Präsystemstart-Agent, mit dem das System von einem Management-Außenserver aus gestartet werden kann. Er gestattet dem Konfigurations-Manager die Übernahme der Kontrolle über die Systemkonfiguration, bevor sich das Betriebssystem des Systems hochfährt. Der Systemstart von außen könnte Ihnen dann zu Gute kommen, wenn Sie das Betriebssystem des Systems, oder andere installierte Anwendungen, installieren, reparieren oder aufrüsten.

Setzen Sie diesen Parameter auf Enabled, damit das System vom LanDesk Service Agent aus starten kann. Andernfalls wählen Sie Disabled.

*2-18 Benutzerhandbuch*

# **2.4 System Security Setup (Systemsicherheit)**

Das Setup-Programm besitzt eine Reihe von Sicherheitsfunktionen, die einen unerwünschten Zugriff auf das System und seine Daten verhindern. Bei Wahl von "System Security" im Hauptmenü wird folgender Bildschirm angezeigt:

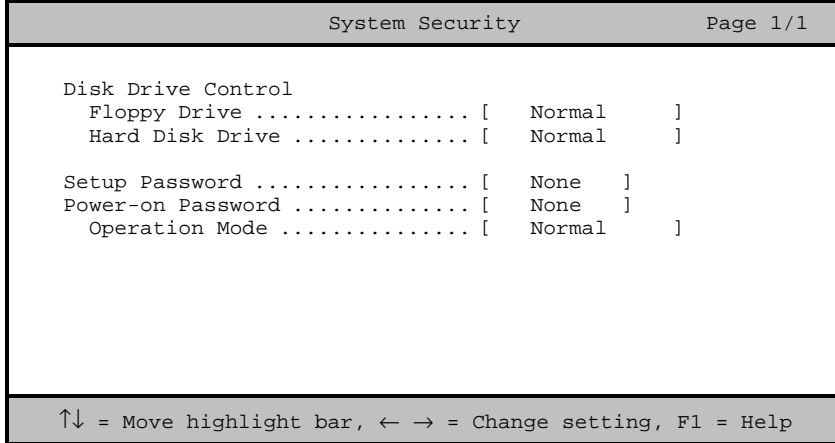

# **2.4.1 Disk Drive Control (Laufwerksteuerung)**

Mit den Funktionen der Laufwerksteuerung läßt sich die Systemstartfunktion eines Festplatten- oder Diskettenlaufwerks steuern, um das Laden von Betriebssystemen oder anderen Programmen von einem bestimmten Laufwerk zu verhindern, während die anderen Laufwerke weiterhin betriebsfähig bleiben (ist nur unter DOS möglich). In der Tabelle 2-1 sind die Einstellungen der Laufwerksteuerung und ihre entsprechenden Funktionen aufgelistet.

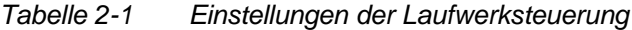

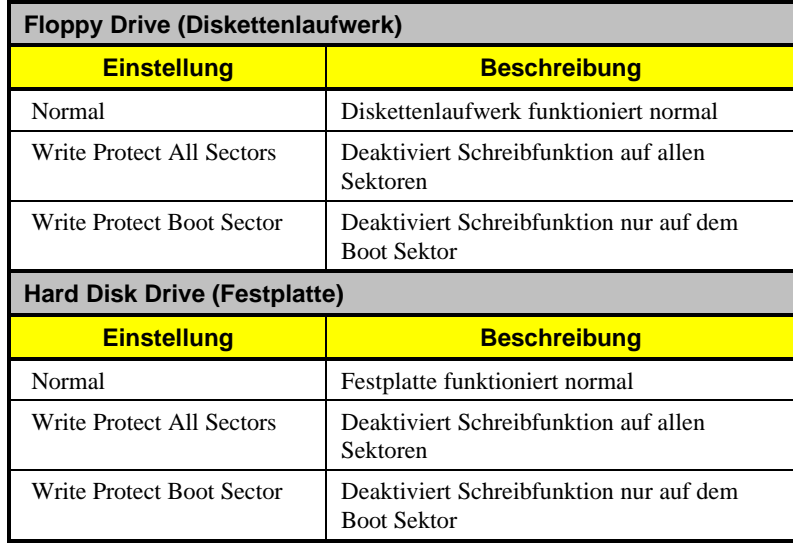

# **2.4.2 Setup Password (Setup-Paßwort)**

Setup Password verhindert unerwünschten Zugriff auf die BIOS-Utility.

# **Ein Paßwort einrichten**

1. Stellen Sie sicher, daß SW2 von S1 auf Ein (Paßwort übergehen) gesetzt ist.

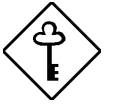

*Die BIOS-Utility läßt sich nicht aufrufen, wenn kein Setup-Paßwort vorhanden ist und SW2 von S1 auf* Aus *(Paßwort prüfen) gesetzt ist.*

*SW2 von S1 ist standardmäßig auf* Ein *(Paßwort übergehen) gesetzt.*

2. Rufen Sie die BIOS-Utility auf und wählen Sie "System Security".

*2-20 Benutzerhandbuch*

3. Heben Sie den Parameter Setup Password hervor und drücken Sie die Taste  $\leftarrow$  oder  $\rightarrow$ . Die Eingabeaufforderung für das Paßwort wird angezeigt:

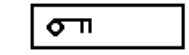

4. Geben Sie ein Paßwort ein, das maximal sieben Zeichen lang sein kann.

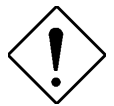

*Seien Sie bei der Eingabe des Paßworts besonders vorsichtig, da die Zeichen beim Tippen nicht auf dem Bildschirm angezeigt werden.*

5. Drücken Sie die **Eingabetaste**. Sie werden jetzt gebeten, das Paßwort zur Bestätigung der ersten Eingabe erneut einzugeben.

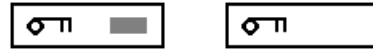

6. Geben Sie das Paßwort nochmals ein und drücken Sie die **Eingabetaste**.

Nach Einrichtung des Paßworts setzt das System den Parameter Setup Password automatisch auf Present (vorhanden).

- 7. Drücken Sie **Esc**, um den Bildschirm "System Security" zu beenden und um zum Hauptmenü zurückzukehren.
- 8. Drücken Sie **Esc**, um die BIOS-Utility zu beenden. Es wird ein Dialogfeld mit der Frage, ob Sie die CMOS-Daten speichern möchten, angezeigt.
- 9. Wählen Sie Yes, um die Änderungen zu speichern und um das System erneut zu starten.
- 10. Schalten Sie während des Neustarts das System aus und öffnen Sie das Gehäuse.
- 11. Setzen Sie SW2 von S1 auf Aus, um die Paßwortfunktion zu aktivieren.

Beim nächsten Aufruf der BIOS-Utility müssen Sie Ihr Setup-Paßwort eingeben.

#### **Das Setup Password ändern oder löschen**

Möchten Sie Ihr Setup-Paßwort ändern, gehen Sie folgendermaßen vor:

- 1. Rufen Sie die BIOS-Utility auf und wählen Sie "System Security".
- 2. Heben Sie den Parameter Setup Password hervor.
- 3. Drücken Sie  $\rightarrow$  oder  $\leftarrow$ , um die Eingabeaufforderung für das Paßwort anzuzeigen und geben Sie ein neues Paßwort ein.

oder

Drücken Sie  $\rightarrow$  oder  $\leftarrow$  und wählen Sie None, um das vorhandene Paßwort zu löschen.

- 4. Drücken Sie **Esc**, um den Bildschirm "System Security" zu beenden und um zum Hauptmenü zurückzukehren.
- 5. Drücken Sie **Esc**, um die BIOS-Utility zu beenden. Es wird ein Dialogfeld mit der Frage, ob Sie die CMOS-Daten speichern möchten, angezeigt.
- 6. Wählen Sie Yes, um die Änderungen zu speichern.

#### **Das Setup Password übergehen**

Sollten Sie Ihr Setup-Paßwort vergessen haben, können Sie die Paßwort-Sicherheitsfunktion hardwaremäßig anhand folgender Schritte übergehen:

- 1. Schalten Sie das System aus und ziehen Sie den Netzstecker heraus.
- 2. Öffnen Sie das Systemgehäuse und setzen Sie SW2 von S1 auf Ein, damit kein Paßwort geprüft wird.
- 3. Schalten Sie das System ein und rufen Sie die BIOS-Utility auf. Das System fordert jetzt keine Paßworteingabe von Ihnen.

*2-22 Benutzerhandbuch*

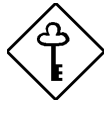

*Sie können das vorhandene Setup Password ändern oder durch Wahl von* None *entfernen. Die entsprechenden Schritte sind im vorhergehenden Abschnitt beschrieben.*

# **2.4.3 Power-on Password (Systemstart-Paßwort)**

Dieser Parameter schützt Ihr System vor unerwünschter Benutzung. Sobald Power On Password eingerichtet ist, müssen Sie es bei jedem Systemstart eingeben. Zur Einrichtung dieses Paßworts rufen Sie die BIOS-Utility auf, wählen die Option "System Security" und heben den Parameter Power On Password hervor. Richten Sie ihn auf gleiche Weise ein wie ein Setup-Paßwort.

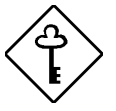

*Vergessen Sie nicht, SW2 von S1 auf* Aus *zu setzen, um Power On Password zu aktivieren.*

#### **Operation Mode (Betriebsart)**

Mit dieser Funktion aktivieren oder deaktivieren Sie die Anzeige der Eingabeaufforderung für das Paßwort. Bei Einstellung auf Normal wird die Paßwort-Eingabeaufforderung vor dem Laden des Betriebssystems angezeigt. Bei Einstellung auf Keyboard Lock wird die Paßwort-Eingabeaufforderung nicht angezeigt; jedoch verriegelt sich die Tastatur nach dem Systemstart und kann nur durch Eingabe des richtigen Paßwortes wieder entriegelt werden.

# **2.5 Power Management (Stromverwaltung)**

Im Menü von "Power Management" können Sie die Stromsparfunktionen des Systems konfigurieren.

Der folgende Bildschirm zeigt die Parameter von "Power Management" und ihre Standardeinstellungen.

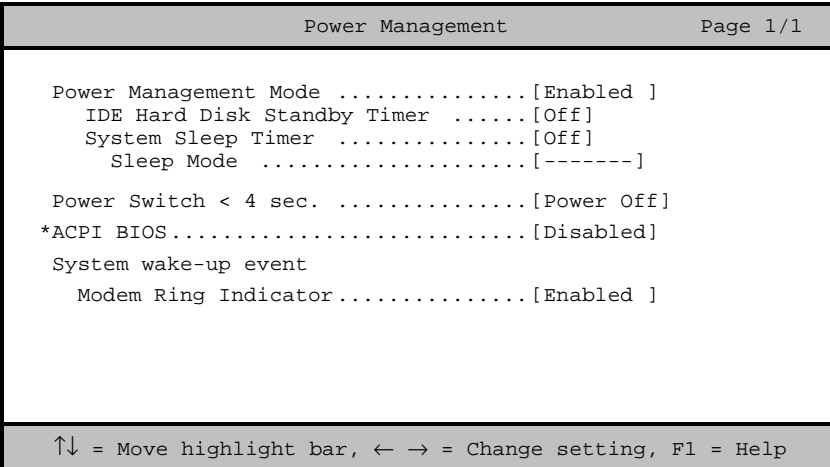

#### **2.5.1 Power Management Mode (Stromsparmodus)**

Mit diesem Parameter läßt sich der Energieverbrauch senken. Ist dieser Parameter auf Enabled gesetzt, können Sie die IDE-Festplatte und die Zeitgeber konfigurieren. Bei Einstellung auf Disabled werden die Stromsparfunktionen und alle Zeitgeber deaktiviert.

**IDE Hard Disk Standby Timer (Standby-Zeitgeber der IDE-Festplatte)** Mit diesem Parameter schalten Sie die Festplatte nach einem Leerlauf von 1 bis 15 Minuten, je nach Einstellung, in ein Standby. Greifen Sie später wieder auf die Festplatte zu, geben Sie der Festplatte 3 bis 5 Sekunden (je nach Festplattentyp), um zum Normalbetrieb zurückzukehren. Setzen Sie diesen Parameter auf Off, wenn Ihre Festplatte diese Funktion nicht unterstützt.

*2-24 Benutzerhandbuch*

#### **System Sleep Timer (Zeitgeber für Systemruhe)**

Nach Ablauf einer festgelegten Leerlaufzeit schaltet dieser Parameter das System automatisch in eine Stromsparart. Bei jeglicher Tastatur- oder Mausbedienung oder bei Aktivitäten, die in den IRQ-Kanälen festgestellt werden, schaltet das System zum Normalbetrieb zurück.

#### **SLEEP MODE (Ruhemodus)**

Mit diesem Parameter legen Sie die Stromsparart fest, die das System nach Ablauf einer festgelegten Leerlaufzeit aktiviert. Die Optionen sind die Betriebsarten Standby und Suspend.

Dieser Parameter läßt sich nur dann konfigurieren, wenn System Sleep Timer aktiviert ist. Bei jeglicher Tastatur- oder Mausbedienung oder bei Aktivitäten, die in den IRQ-Kanälen festgestellt werden, schaltet das System zum Normalbetrieb zurück.

### **2.5.2 Power Switch < 4 sec. (Ein/Ausschalter < 4 Sek.)**

Bei Einstellung auf Power Off schaltet sich das System automatisch aus, wenn der Ein/Ausschalter gedrückt wird. Bei Einstellung auf Suspend schaltet das System zum Suspend, wenn er länger als 4 Sekunden gedrückt wird schaltet sich das System aus.

# **2.5.3 ACPI BIOS**

Die ACPI- (Advanced Configuration and Power Interface) Funktion befähigt das Betriebssystem, die Leistungsaufnahme eines jeden an das System angeschlossenen Geräts zu überwachen und zu steuern. Bei Aktivierung bedient sich ACPI des Betriebssystems, um unbenutzte Peripheriegeräte (z.B. ein CD-ROM) auszuschalten. Die Standardeinstellung ist Disabled.

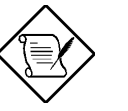

*Das Betriebssystem Windows 98 (Codename Memphis) unterstützt die ACPI-Funktion.*

### **2.5.4 System Wake-up Event (Systemweckereignis)**

Mit diesem Parameter legen Sie die Aktivität fest, bei der das System zum Normalbetrieb zurückschaltet.

### **Modem Ring Indicator (Modemanrufanzeige)**

Ist dieser Punkt auf Enabled gesetzt, weckt jegliche Fax/Modemaktivität das in der Betriebsart Sleep befindliche System auf.

*2-26 Benutzerhandbuch*

# **2.6 Advanced Configuration (Erweiterte Konfiguration)**

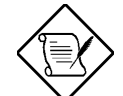

*Die Option "Advanced Configuration" ist nur in der erweiterten Ebene verfügbar.*

Mit dem Menü von "Advanced Configuration" konfigurieren Sie Einstellungen zum Systemspeicher, zu Peripheriegeräten auf der Platine und PCI-Geräten.

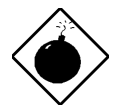

*Sind Sie kein fachkundiger Techniker, ändern Sie keine Einstellungen in Advanced Configuration, um eine Systembeschädigung zu vermeiden.*

Der folgende Bildschirm zeigt die Parameter von "Advanced Configuration".

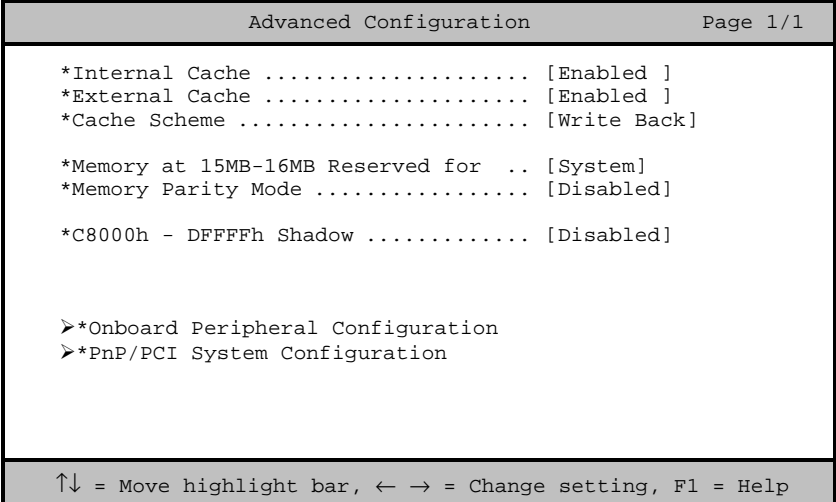

# **2.6.1 Internal Cache (Interner Cache)**

Dieser Parameter aktiviert oder deaktiviert den internen Cachespeicher der CPU. Die Standardeinstellung ist Enabled.

# **2.6.2 External Cache (Externer Cache)**

Dieser Parameter aktiviert oder deaktiviert den externen Cachespeicher. Die Standardeinstellung ist Enabled.

## **2.6.3 Cache Scheme (Cache-Einrichtung)**

Dieser Parameter richtet den Cache auf Write-through oder Writeback ein. Write-back aktualisiert bei einem Schreibbefehl zwar den Cache, jedoch nicht den Systemspeicher. Der Systemspeicher wird nur aktualisiert, wenn es zwischen Cache und Systemspeicher zu Unstimmigkeiten kommt. Write-through aktualisiert bei einem Schreibbefehl sowohl den Cache als auch den Systemspeicher.

# **2.6.4 Memory at 15MB-16MB Reserved For (Speicher bei 15MB-16 MB reserviert für)**

Um Speicheradreßkonflikte zwischen dem System und den Erweiterungskarten zu verhindern, reservieren Sie diesen Speicherbereich entweder für das System oder eine Erweiterungskarte.

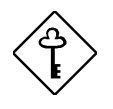

*Einige VGA-Karten benötigen bestimmte Einstellungen für diese Funktion. Informieren Sie sich darüber im Handbuch Ihrer VGA-Karte, bevor Sie diesen Parameter einstellen.*

# **2.6.5 Memory Parity Mode (Speicherparitätsmodus)**

Mit diesem Parameter aktivieren oder deaktivieren Sie die ECC- und Paritätsprüffunktionen. Bei Wahl von Parity wird die Paritätsprüffunktion aktiviert. Bei Wahl von ECC wird die ECC-Funktion aktiviert. Mit Hilfe der ECC-Funktion kann das BIOS Datenfehler erkennen und korrigieren.

Deaktivieren Sie diesen Parameter, wenn Sie diese Funktion nicht benutzen möchten.

*2-28 Benutzerhandbuch*

# **2.6.6 C8000h - DFFFFh Shadow (Kopie von C8000h - DFFFFh)**

Setzen Sie diesen Parameter auf Enabled , um Erweiterungskarten in das ROM zu kopieren. Damit einige Legacy ISA-LAN-Karten richtig funktionieren, muß die Speicherkopie eventuell deaktiviert werden. In diesem Fall sollten Sie diesen Parameter auf Disabled setzen.

# **2.6.7 Onboard Peripheral Configuration (Konfiguration integrierter Peripheriegeräte)**

Mit "Onboard Peripheral Configuration" konfigurieren Sie die auf der Platine integrierten Geräte. Bei Wahl dieser Option im Menü "Advanced Configuration" wird folgender Bildschirm angezeigt:

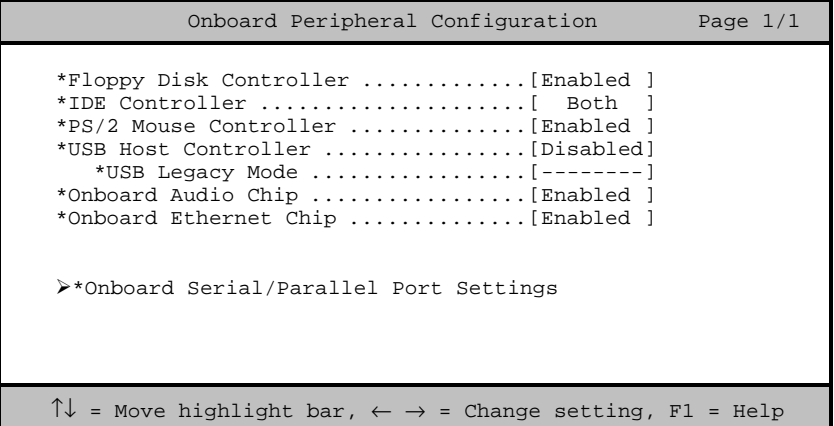

#### **Floppy Disk Controller (Steuereinheit des Diskettenlaufwerks)**

Mit diesem Parameter aktivieren oder deaktivieren Sie die Steuereinheit des Diskettenlaufwerks auf der Platine.

#### **IDE Controller (IDE-Steuereinheit)**

Setzen Sie diesen Parameter auf Primary, um nur die primäre IDE-Steuereinheit zu aktivieren; mit Both aktivieren Sie sowohl die primäre als auch die sekundäre IDE-Steuereinheit; mit Disabled deaktivieren Sie beide IDE-Steuereinheiten.

#### **PS/2 Mouse Controller (PS/2-Maus-Steuereinheit)**

Mit diesem Parameter aktivieren oder deaktivieren Sie die PS/2-Maus-Steuereinheit auf der Platine.

#### **USB Host Controller (USB-Host-Steuereinheit)**

Mit diesem Parameter aktivieren oder deaktivieren Sie die USB-Steuereinheit auf der Platine. Setzen Sie ihn auf Enabled, aktiviert er die USB-Funktion des Systems. Setzen Sie ihn auf Disabled, wird diese Funktion deaktiviert.

#### **USB LEGACY MODE (USB-Legacy-Modus)**

Ist diese Funktion aktiviert, können Sie eine USB-Tastatur unter DOS benutzen. Setzen Sie diese Funktion auf Disabled, wird die USB-Tastaturfunktion unter DOS deaktiviert und Sie können nicht mehr ins Setup.

#### **Onboard Audio Chip (Audiochip auf der Platine)**

Mit diesem Parameter aktivieren oder deaktivieren Sie die Audio-Steuereinheit auf der Platine. Installieren Sie eine Audiokarte in Ihrem System und soll diese richtig funktionieren, müssen Sie diesen Parameter deaktivieren.

#### **Onboard Ethernet Chip (Ethernet-Chip auf der Platine)**

Mit diesem Parameter aktivieren oder deaktivieren Sie die Netzwerk-Steuereinheit auf der Platine.

*2-30 Benutzerhandbuch*

#### **ONBOARD SERIAL/PARALLEL PORT SETTINGS (Einstellungen der seriellen/parallelen Anschlüsse auf der Platine)**

Im Menü von "Onboard Serial/Parallel Port Settings" konfigurieren Sie die Anschlüsse zur Kommunikation auf der Platine.

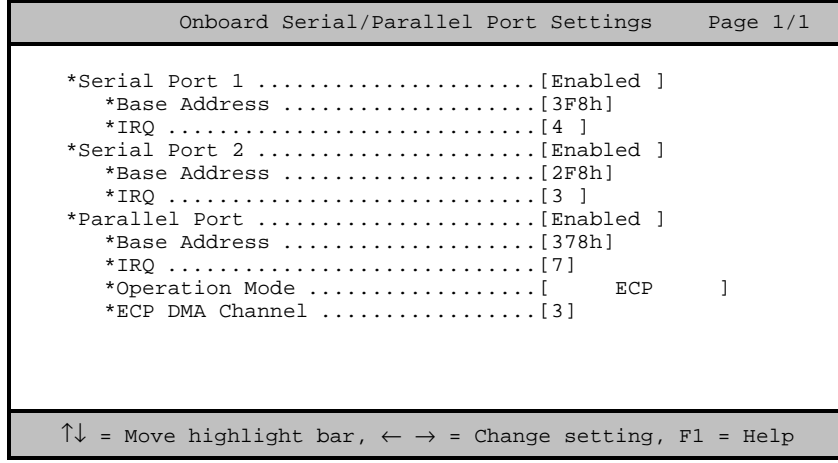

#### **SERIAL PORT 1 (Serieller Anschluß 1)**

Mit diesem Parameter aktivieren oder deaktivieren Sie den seriellen Anschluß 1.

#### **Base Address (Adresse**)

Mit dieser Funktion stellen Sie die logische Adresse für den seriellen Anschluß 1 ein. Die Optionen sind:

- 3F8h
- 2F8h
- 3E8h
- 2E8h

### **IRQ (Unterbrechung)**

Mit dieser Funktion weisen Sie dem seriellen Anschluß 1 ein IRQ zu. Die Optionen sind IRQ 4 und 11.

#### **SERIAL PORT 2 (Serieller Anschluß 2)**

Mit diesem Parameter aktivieren oder deaktivieren Sie den seriellen Anschluß 2.

## **Base Address (Adresse**)

Mit dieser Funktion stellen Sie die logische Adresse für den seriellen Anschluß 2 ein. Die Optionen sind:

- 3F8h
- 2F8h
- 3E8h
- 2E8h

#### **IRQ (Unterbrechung)**

Mit dieser Funktion weisen Sie dem seriellen Anschluß 2 ein IRQ zu. Die Optionen sind IRQ 3 und 10.

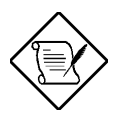

*Die Parameter Base Address und IRQ lassen sich nur bei Aktivierung der Parameter von Serial Port konfigurieren.*

*2-32 Benutzerhandbuch*

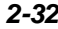

#### **PARALLEL PORT (Paralleler Anschluß)**

Mit diesem Parameter aktivieren oder deaktivieren Sie den parallelen Anschluß.

#### **Base Address (Adresse)**

Mit dieser Funktion stellen Sie die logische Adresse für den parallelen Anschluß ein. Die Optionen sind:

- 3BCh
- 378h
- 278h

#### **IRQ (Unterbrechung)**

Mit dieser Funktion weisen Sie dem parallelen Anschluß ein IRQ zu. Die Optionen sind IRQ 5 und 7.

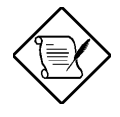

*Die Parameter Base Address und IRQ lassen sich nur bei Aktivierung von Parallel Port konfigurieren.*

*Installieren Sie eine Zusatzkarte mit einem parallelen Anschluß, deren Adresse mit dem parallelen Anschluß auf der Platine in Konflikt tritt, zeigt der Bildschirm eine Warnmeldung an.*

*Prüfen Sie die Adresse des parallelen Anschlusses auf der Zusatzkarte und ändern Sie diese so ab, daß sie keinen Konflikt verursacht.*

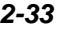

### **Operation Mode (Betriebsart)**

Mit diesem Punkt stellen Sie die Betriebsart des parallelen Anschluß ein. In der Tabelle 2-2 sind die verschiedenen Betriebsarten aufgelistet.

| <b>Einstellung</b>                         | <b>Funktion</b>                                                                                                    |
|--------------------------------------------|----------------------------------------------------------------------------------------------------|
| Standard Parallel Port (SPP)               | Ein-Weg-Betrieb mit normaler<br>Geschwindigkeit                                                                                                  |
| Standard and Bidirectional                 | Zwei-Weg-Betrieb mit normaler<br>Geschwindigkeit                                                                                                 |
| Enhanced Parallel Port (EPP)               | Bidirektionaler Betrieb des parallelen<br>Anschluß mit Höchstgeschwindigkeit                                                                     |
| <b>Extended Capabilities Port</b><br>(ECP) | Betrieb des parallelen Anschluß im<br>bidirektionalen Modus und mit einer<br>Geschwindigkeit, die höher ist als die<br>maximale Übertragungsrate |

*Tabelle 2-2 Betriebseinstellungen des parallelen Anschluß*

*2-34 Benutzerhandbuch*

### **ECP DMA Channel (ECP-DMA-Kanal)**

Dieser Punkt aktiviert sich nur dann, wenn Sie Extended Capabilities Port (ECP) als Betriebsart wählten. Er gestattet Ihnen die Zuweisung von DMA-Kanal 1 oder DMA-Kanal 3 für die parallele ECP-Anschlußfunktion (wie von Windows 95 und manchen Geräten gefordert).

# **2.6.8 PnP/PCI System Configuration (PnP/PCI-Systemkonfiguration)**

Mit "PnP/PCI System Configuration" richten Sie Einstellungen für Ihre PCI-Geräte ein. Bei Wahl dieser Option wird folgender Bildschirm angezeigt:

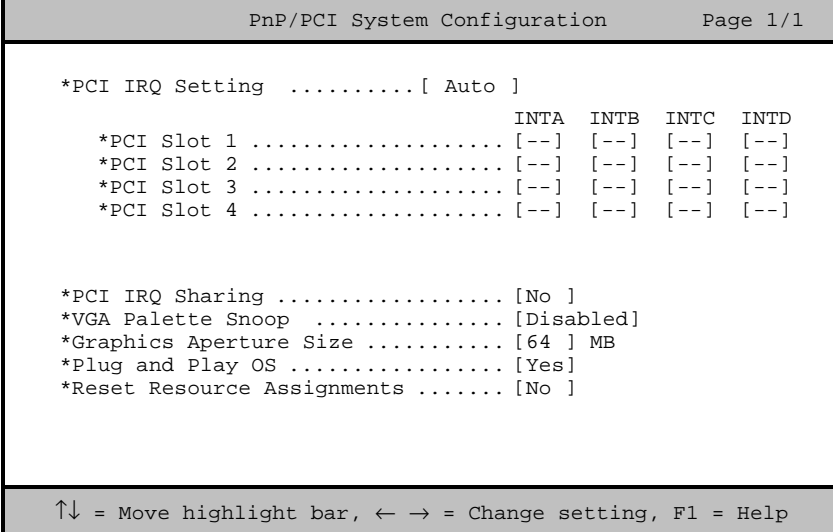

### **PCI IRQ Setting (PCI-IRQ-Einstellung)**

Bei Wahl von Auto, konfiguriert das BIOS automatisch die im System installierten PnP- (Plug-and-Play) Geräte. Andernfalls wählen Sie Manual.

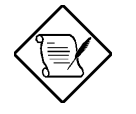

*Technische Informationen über die PCI-Karte sind im entsprechenden Handbuch angegeben.*

#### **PCI SLOT 1/2/3/4 (PCI-Steckplatz 1/2/3/4)**

Diese Parameter zeigen das jedem PCI-Gerät automatisch zugewiesene IRQ an. Gleich dem Parameter PCI IRQ Setting können auch diese Parameter nicht konfiguriert werden.

Haben Sie den Parameter PCI IRQ Setting auf Auto gesetzt, zeigen diese Parameter das jedem PCI-Gerät automatisch zugewiesene IRQ an. Haben Sie den Parameter PCI IRQ Setting auf Manual gesetzt, müssen Sie das IRQ angeben, daß Sie jedem im System installierten PCI-Gerät zuweisen möchten.

#### **PCI IRQ Sharing (PCI-IRQ´s gemeinsam benutzen)**

Stellen Sie diesen Parameter auf Yes ein, können Sie das gleiche IRQ zwei unterschiedlichen Geräten zuweisen. Zur Deaktivierung dieser Funktion wählen Sie No.

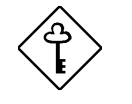

*Stehen den restlichen Gerätefunktionen keine IRQs mehr zur Verfügung, sollten Sie diesen Parameter aktivieren.*

*2-36 Benutzerhandbuch*

#### **VGA Palette Snoop (VGA-Palette erkunden)**

Dieser Parameter gestattet die Benutzung der Funktion zur Palettenerkundung, sofern in Ihrem System mehr als eine VGA-Karte (Grafikkarte) installiert ist.

Mit der Funktion VGA Palette Snoop läßt sich das Palettenregister (CPR) zur Verwaltung und Aktualisierung des VGA RAM DAC (Digital-Analog-Wandler, ein Farbdatenspeichergerät) einer jeden im System installierten VGA-Karte steuern. Beim Erkundungsvorgang sendet das CPR ein Signal an alle VGA-Karten, damit diese Karten ihre individuellen RAM DACs aktualisieren können. Das Signal durchläuft die Karten solange, bis alle RAM DAC-Daten aktualisiert sind. Hierdurch lassen sich mehrfache Bilder auf dem Bildschirm anzeigen.

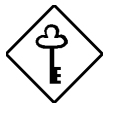

*Einige VGA-Karten benötigen bestimmte Einstellungen für diese Funktion. Informieren Sie sich darüber im Handbuch Ihrer VGA-Karte, bevor Sie diesen Parameter einstellen.*

#### **Graphics Aperture Size (Öffnungsgröße für Grafiken)**

Dieser Parameter legt den Systemspeicherbereich fest, der für den AGP- (Accelerated Graphics Port) Anschluß reserviert wird. AGP ist ein neues Bus-Design, mit dem das System in der Lage ist, 3D-Anwendungen durch Beschleunigung des VGA-Busses und Erhöhung der Bandbreite zu unterstützen.

*Sie sollten die Standardeinstellung dieses Parameters beibehalten.*

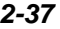

### **Plug and Play OS (Plug-and-Play-Betriebssystem)**

Ist dieser Parameter auf Yes eingestellt, initialisiert das BIOS nur PnP-Startgeräte wie SCSI-Karten. Ist er auf No eingestellt, initialisiert das BIOS alle PnP-Geräte mit und ohne Systemstartfunktion, wie z.B. Soundkarten.

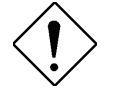

*Setzen Sie diesen Parameter nur auf* Yes *, wenn Ihr Betriebssystem Windows 95 (oder höher) ist.*

#### **Reset Resource Assignments (Zuweisungen von Ressourcen zurücksetzen)**

Setzen Sie diesen Parameter auf Yes, damit bei der Installation von ISA-Karten mit oder ohne PnP-Funktion kein IRQ-Konflikt auftritt. Hierdurch werden alle zugewiesenen Ressourcen freigegeben und das BIOS kann beim nächsten Systemstart allen installierten PnP-Geräten erneut Ressourcen zuweisen. Nach Freigabe der Ressourcendaten setzt das Setup diesen Parameter wieder auf No.

In Abschnitt 1.10.3 sind Anweisungen zur Installation und Konfiguration von ISA-Karten angegeben.

*2-38 Benutzerhandbuch*

# **2.7 Exit Setup Utility (Setup beenden)**

Um die BIOS-Utility zu beenden, wählen Sie "Exit Setup Utility" im Hauptmenü. Der folgende Bildschirm wird angezeigt:

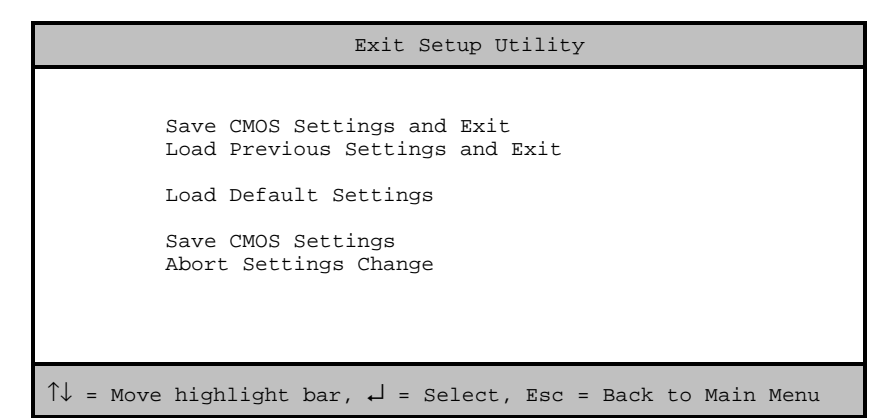

# **2.7.1 Save CMOS Settings and Exit (CMOS-Einstellungen speichern und Programm beenden)**

Wählen Sie diese Option, wenn Sie die aktuellen CMOS-Einstellungen abspeichern und dann die BIOS-Utility beenden möchten.

# **2.7.2 Load Previous Settings and Exit (Vorherige Einstellungen laden und Programm beenden)**

Wählen Sie diese Option, um die gerade geänderten BIOS-Einstellungen durch Wiedereinrichtung der vorherigen Einstellungen rückgängig zu machen und um danach die BIOS-Utility zu beenden.

# **2.7.3 Load Default Settings (Standardeinstellungen laden)**

Mit dieser Option laden Sie die Standardeinstellungen für eine optimierte Systemkonfiguration. Drücken Sie **Esc**, um zum Hauptmenü zurückzukehren.

# **2.7.4 Save CMOS Settings (CMOS-Einstellungen speichern)**

Wählen Sie diese Option, um die aktuellen BIOS-Einstellungen, auch die der gerade geänderten Einstellungen, abzuspeichern. Drücken Sie **Esc**, um zum Hauptmenü zurückzukehren.

# **2.7.5 Abort Settings Change (Vorherige Einstellungen laden)**

Mit dieser Option machen Sie alle Ihre Änderungen an der Systemkonfiguration rückgängig und laden wieder ihre vorherigen Einstellungen. Drücken Sie **Esc**, um zum Hauptmenü zurückzukehren.

*2-40 Benutzerhandbuch*